## **3-C オンライン診療アプリcuron**[**クロン**]

**クロンは、かかりつけ医と患者様をつなぐ、オンライン診療アプリです。 オンライン診療とは、スマートフォンのアプリケーションを利用して、 病院(クリニック)の予約・問診・診察・処方・決済までを インターネット上で行う診察方法です。 ※オンライン診療が受けられるかについては、担当医の方とご相談ください。 ※利用するためには、アプリ利用料として診察1回あたり330円(税込)が必要です。**

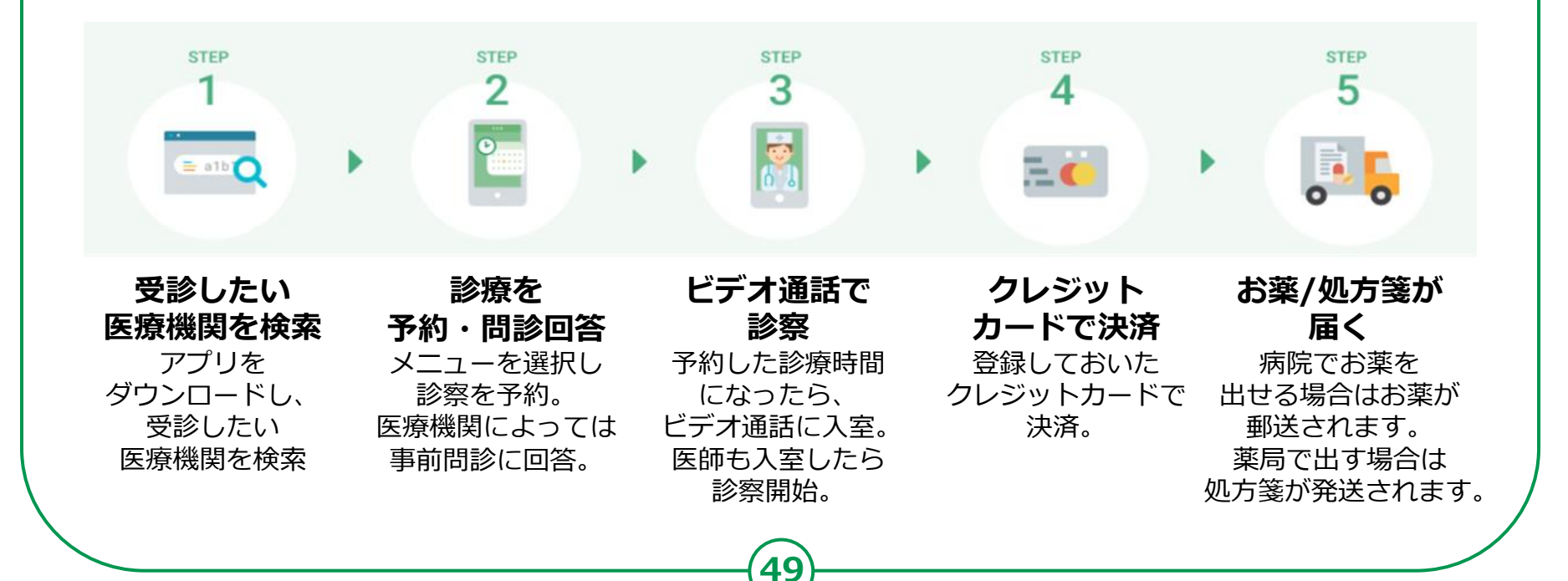

## **3-C 【1】curonのインストールオンライン診療アプリcuron**[**クロン**]

#### **Androidの場合 「Playストア」で「クロン」と検索してアプリを見つけて インストールして下さい。**

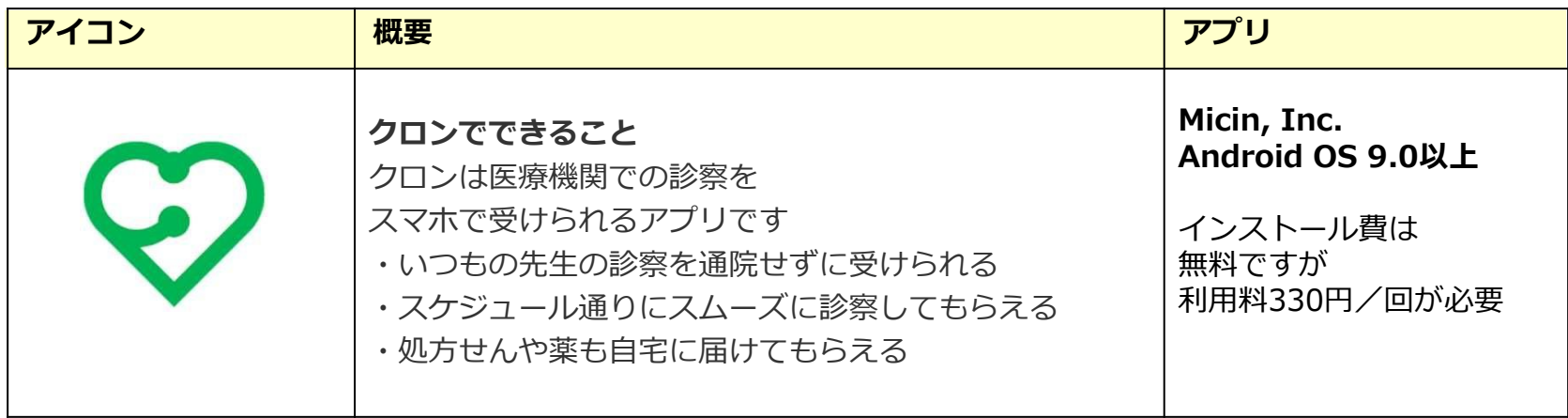

**50**

**iPhoneの場合 同様に「App Store」から「クロン」と検索してアプリを見つけて インストールしてください。 OS12.0以上のiPhone、iPad、およびiPod touchに対応しています。**

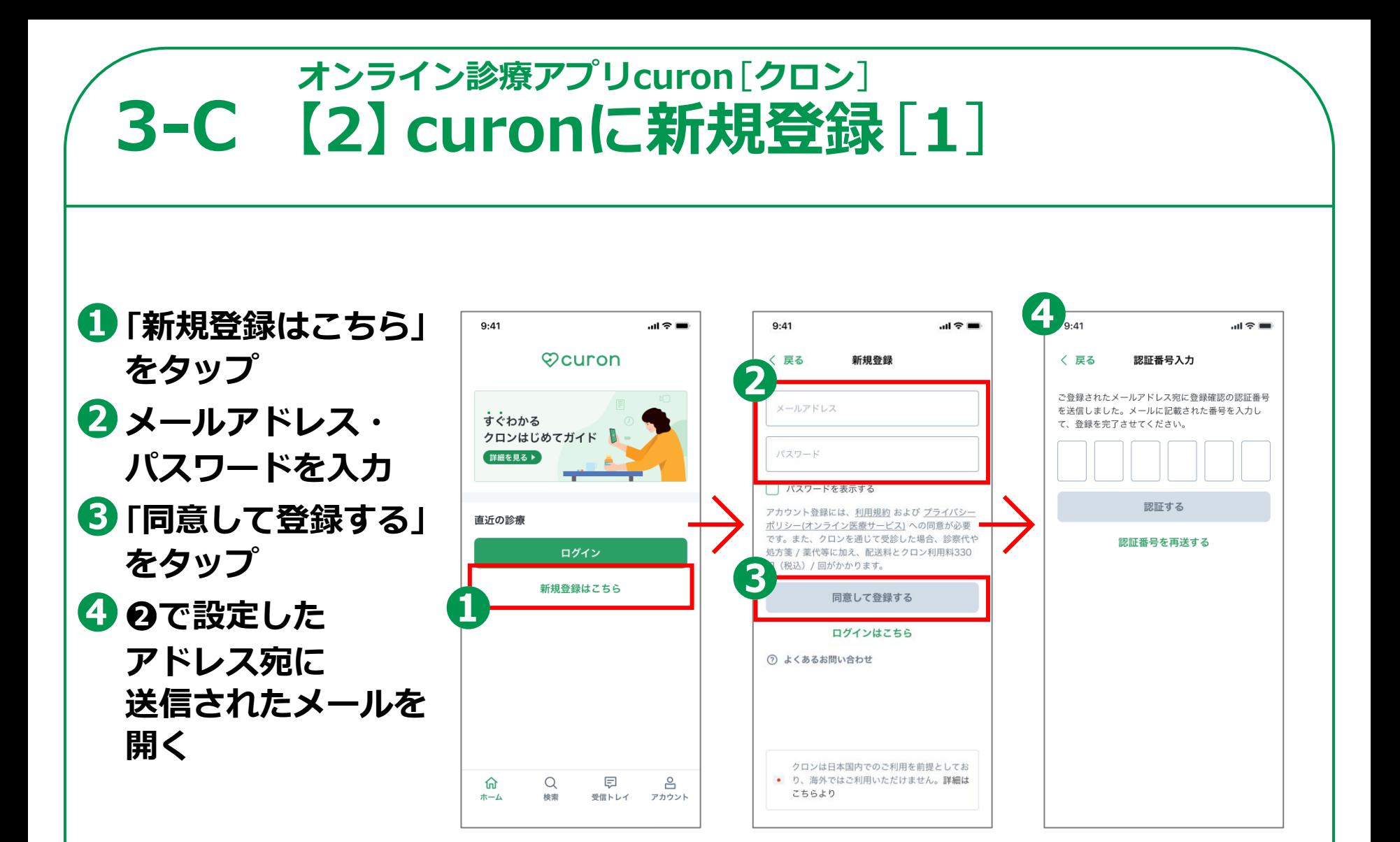

## **3-C 【2】curonに新規登録**[**2**]**オンライン診療アプリcuron**[**クロン**]

**❺メールを表示する ❻メール記載の 「認証番号」を 確認・コピーする**

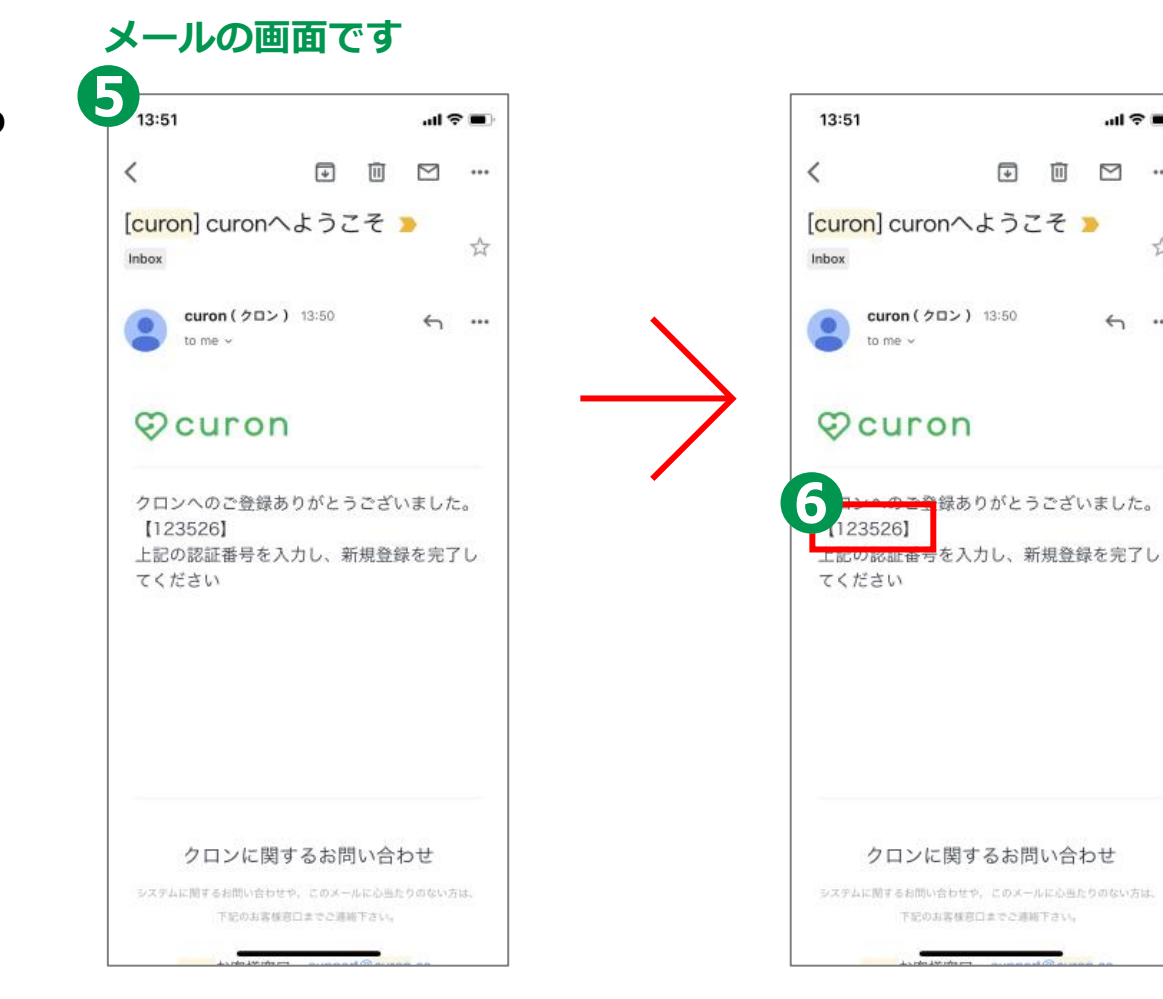

 $\ln 1 \nabla \equiv 1$ 

 $\sim$   $\sim$ 

☆

 $\leftrightarrow$   $\rightarrow$ 

 $\Box$ 面

## **3-C 【2】curonに新規登録**[**3**] **オンライン診療アプリcuron**[**クロン**]

 $9:41$ 

**❼メールに記載の あった「認証番号」 を認証番号入 力画面に入力 ❽「認証する」を タップ ❾新規登録は 完了です**

#### **記載の認証番号を入力**

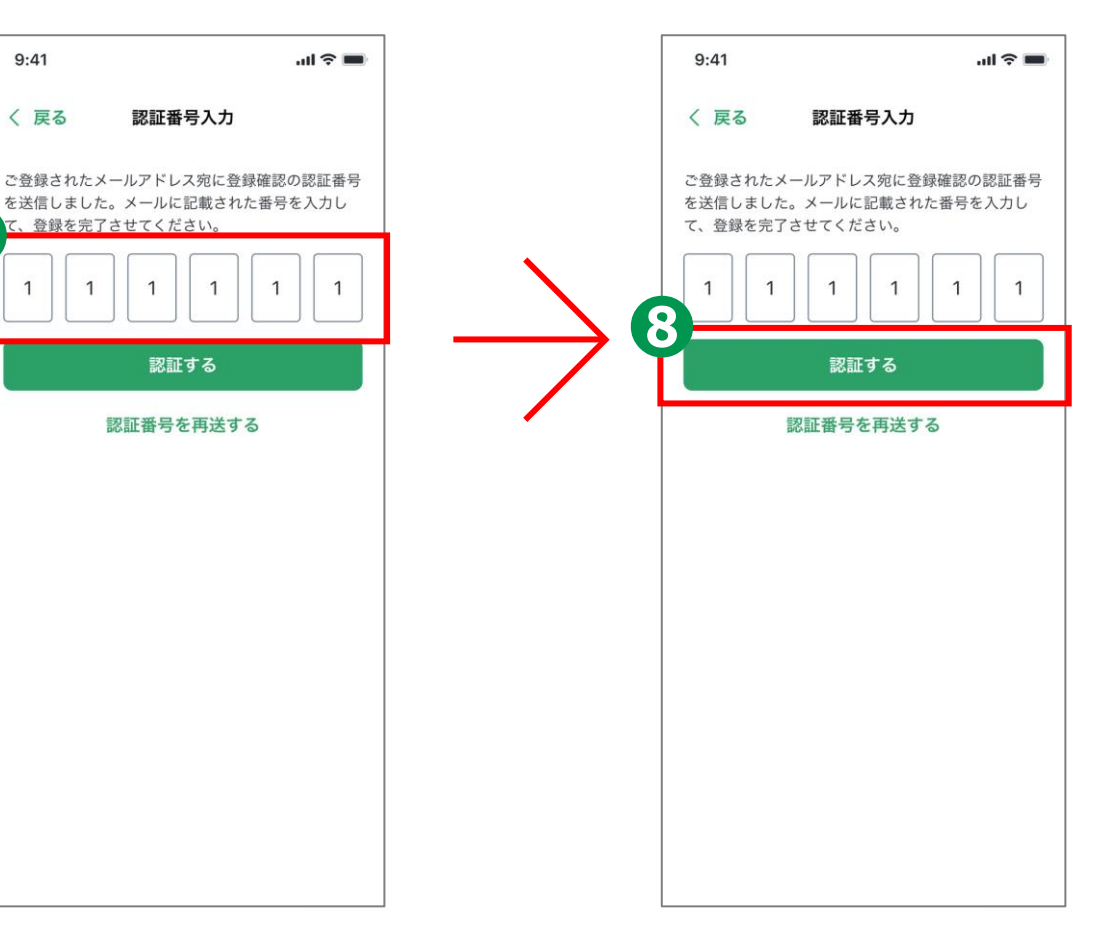

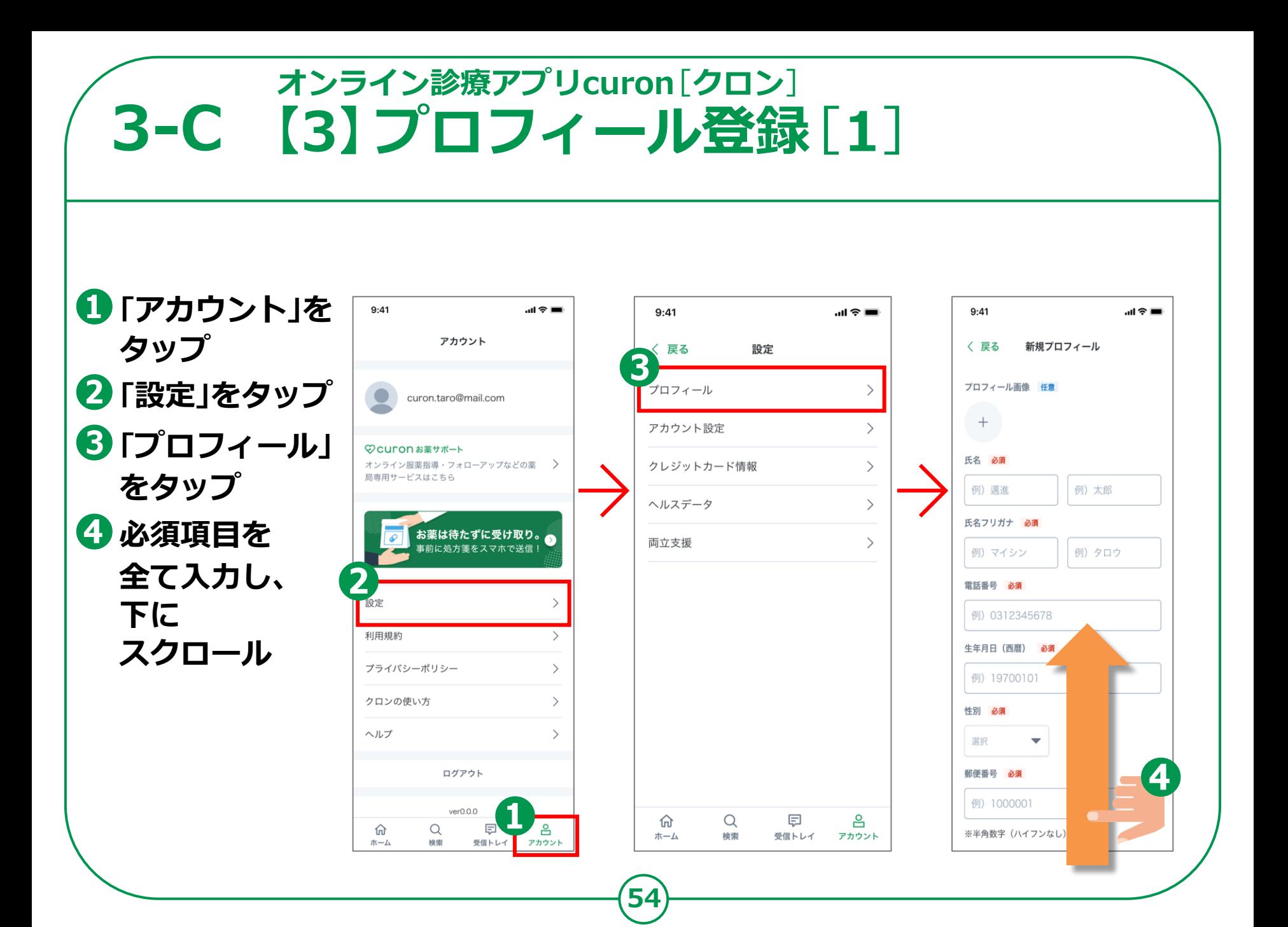

#### **オンライン診療アプリcuron**[**クロン**] **3-C 【3】プロフィール登録**[**2**] $6_{\frac{9}{41}}$ **❺「送信」をタップ**  $T$  XX  $T$  $m \approx 1$ ※都道府県と市区町村は郵便番号から自動入力され **❻「プロフィール登録」** く 戻る プロフィール ます 都道府県 必須 **は完了です。** 太 クロン 太郎 3dkrt  $\rightarrow$ 例) 東京都 クロン 太郎 a8di2  $\rightarrow$ ● クロン 湊 de8eh  $\rightarrow$ 市区町村 必須 例)千代田区 ├ 新規プロフィールを追加 町名·番地 必須 例) 大手町2-6-2 建物名·部屋番号 任意 例) クロンマンション103号室 5 送信

#### **オンライン診療アプリcuron**[**クロン**] **3-C 【4】クレジットカード情報の入力**[**1**]**❶アカウント画面**  $9:41$ …l 令 ■  $9:41$ ...! <mark>ㅎ 드</mark>  $9:41$ ...! <mark>ㅎ 드</mark> **から「設定」を** アカウント く 戻る 設定 〈 戻る クレジットカード情報 編集 **タップ** プロフィール  $\rightarrow$ VISA XXXX - XXXX - XXXX - X234 curon.taro@mail.com カウント設定  $\left\langle \right\rangle$ **030** XXXX - XXXX - XXXX - X999 **❷設定から** *,*<br>レジットカード情報 © Curon お薬サポート + クレジットカードを追加 オンライン服薬指導・フォローアップなどの薬 **「クレジット** ヘルスデータ 局専用サービスはこちら 7 登録したクレジットカードが表示されない場合 **カード情報」を** 両立支援 お薬は待たずに受け取り。 **タップ 事前に処方箋をスマホで送信! ❸「クレジット** 設定 利用規約 **カードを追加」を** プライバシーポリシー  $\rightarrow$ **タップ** クロンの使い方  $\rightarrow$ ヘルプ 命  $\Omega$ 巨 음 ホーム 検索 受信トレイ アカウント 命 Q ♬ 음 ホーム 検索 受信トレイ アカウント ログアウト  $ver0.0.0$ 命  $\alpha$ 巨 음 ホーム 給支 受信トレイ アカウント

## **3-C 【4】クレジットカード情報の入力**[**2**]**オンライン診療アプリcuron**[**クロン**]

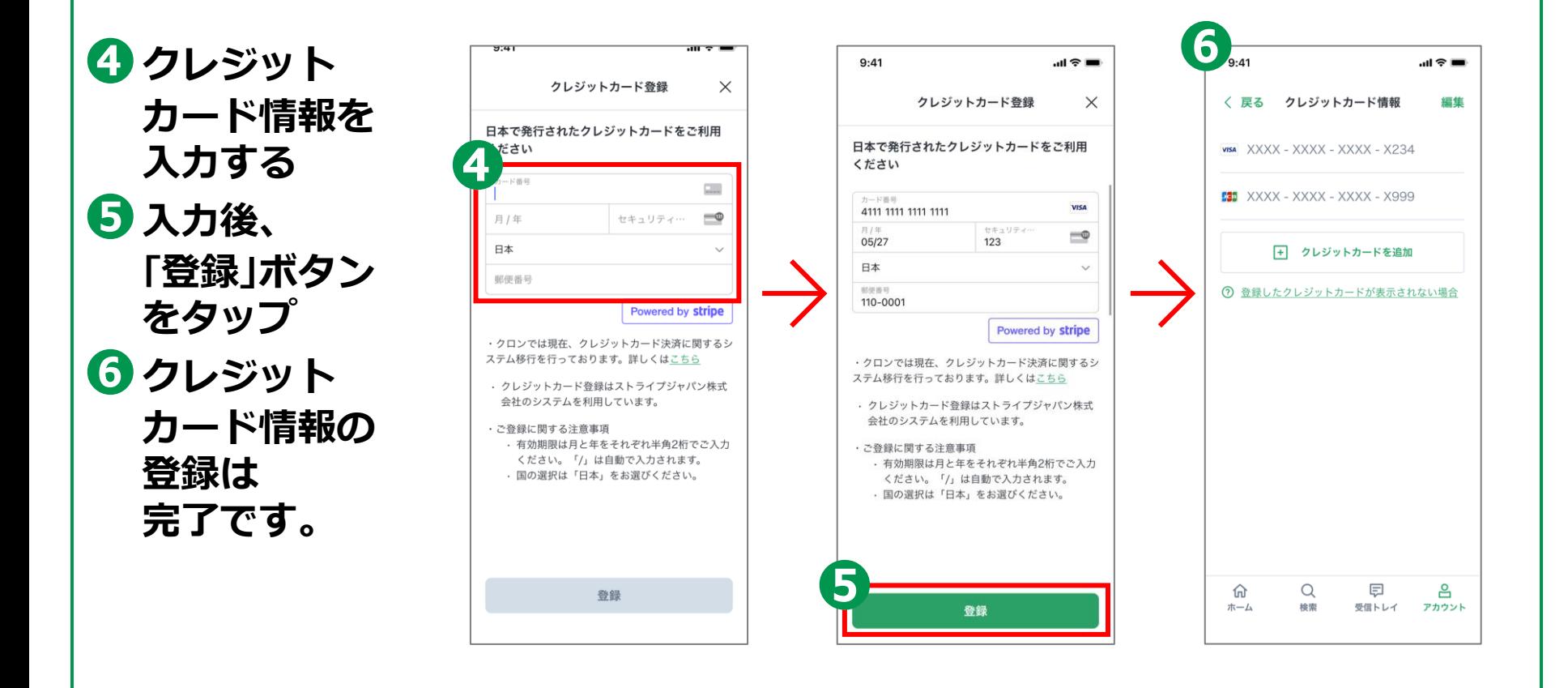

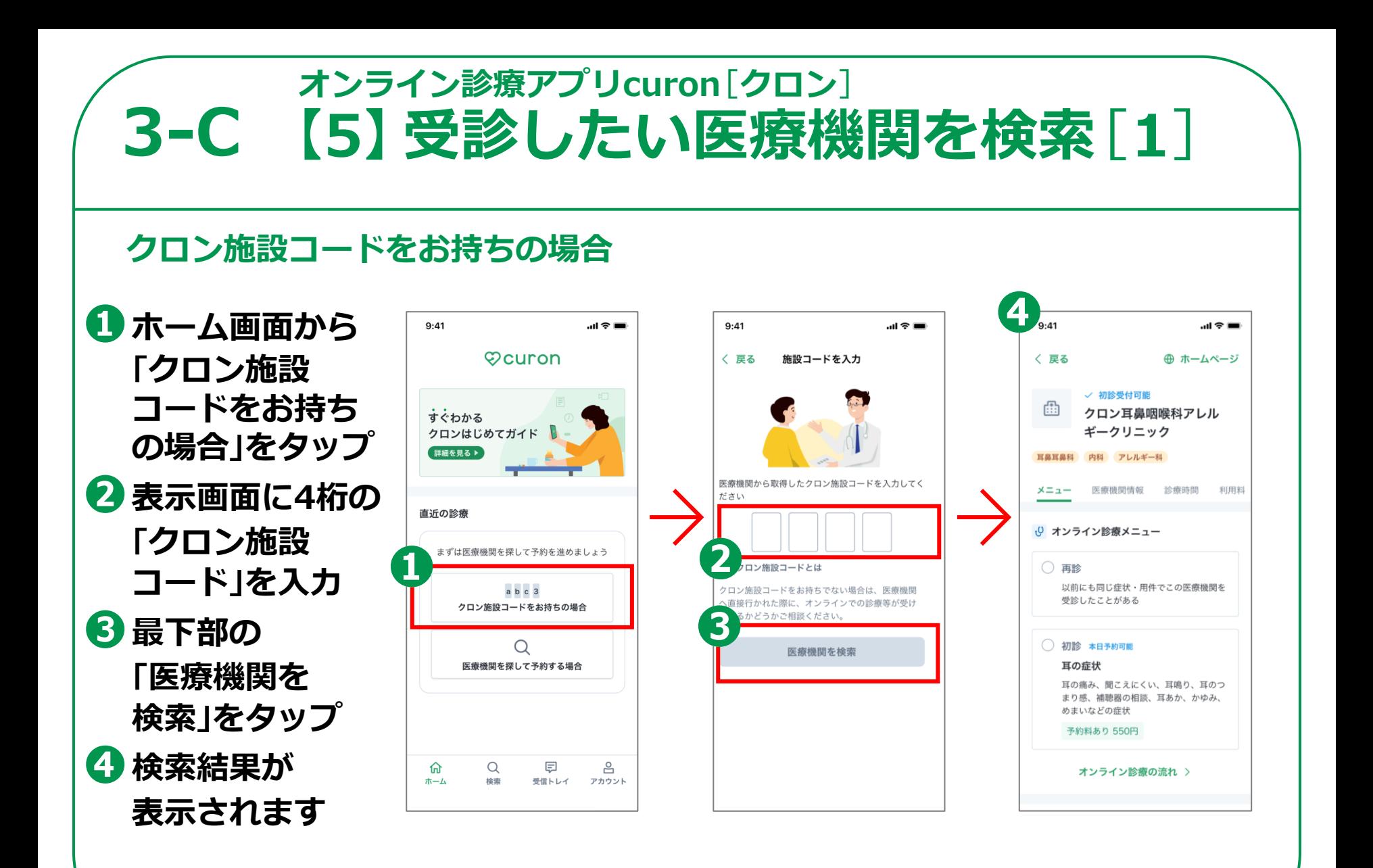

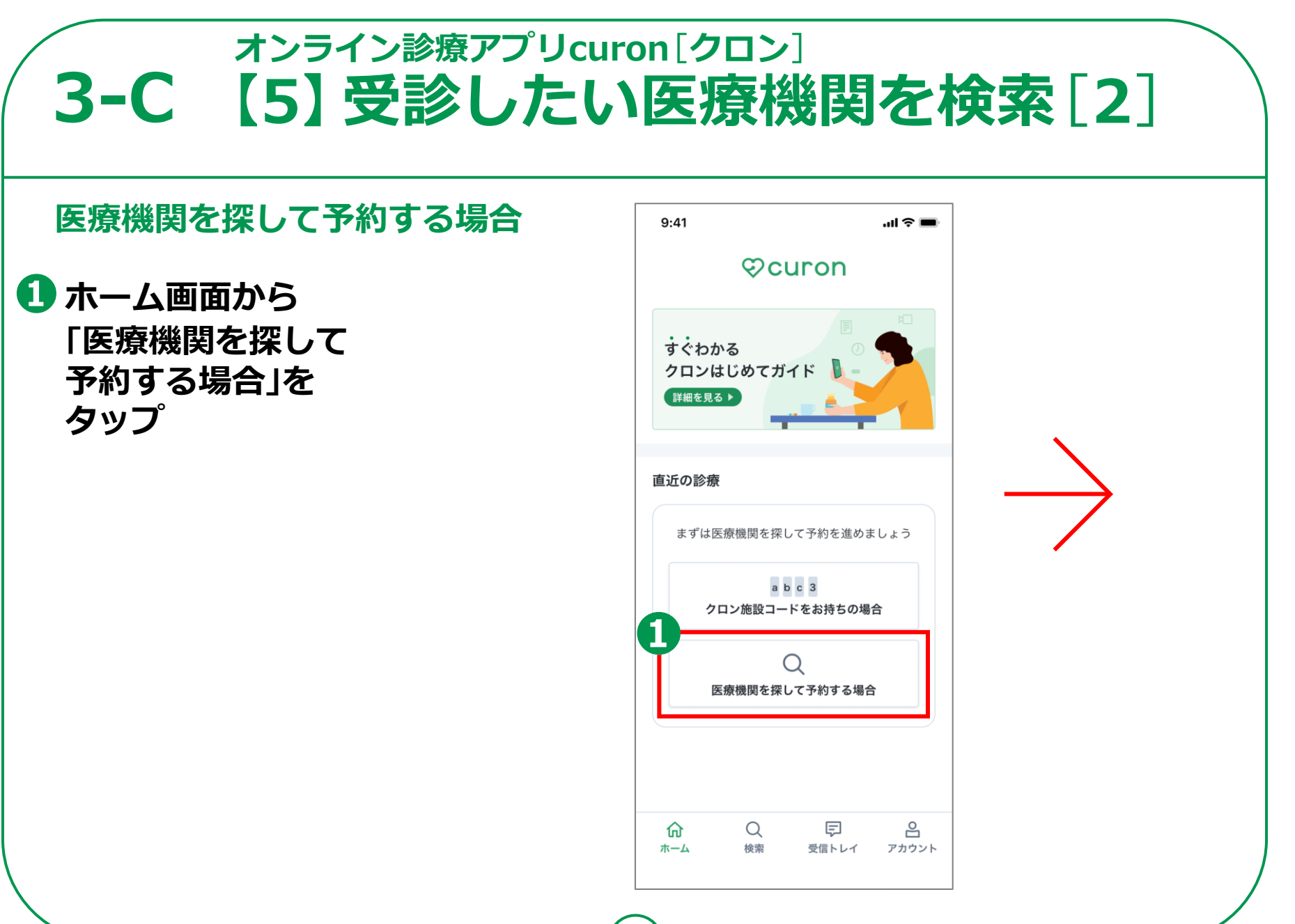

#### **オンライン診療アプリcuron**[**クロン**] **3-C 【5】受診したい医療機関を検索**[**3**]**位置情報の使用を「許可」する場合 ❷位置情報の使用**  $9 - 41$  $m \approx m$  $9:41$  $\mathbf{m} \in \mathbb{R}$  $H \approx 1$ 医療機関検索 医療機関検索 く Q 診療科目 病院名など **への許可表示で、** Q 診療科目·病院名をさがす 診療科目・病院名をさがす ◀ 現在地 **「一度だけ許可」・** R □ 初診受付可能 → 本日予約可能  $a b c 3$ **「Appの使用中は** "クロン"に位置情報の使用を許可 初診可能 本日予約可能 施設コード入力 しますか? マイシンクリニック 近くの医療機関を検索するために使用し **許可」のいずれか** 品 東京都千代田区神田  $\checkmark$ ます. √ 初診受付可能 ⊙ 本日予約可能 耳鼻科 アレルギー科 **を選択し、タップ** クロン耳鼻咽喉科アレルギークリ ニック  $\rightarrow$ マイシンクリニック 曲 東京都千代田区神田 曲 東京都千代田区神田  $\mathcal{L}_{\mathcal{L}}$ **❸「初診可能」** 耳鼻科 アレルギー科 耳鼻科 アレルギー科 内科 外科 **「本日予約可能」** マイシンクリニック マイシンクリニック 曲 東京都千代田区神田  $\mathcal{E}$ 1度だけ許可 曲 東京都千代田区神田  $\mathcal{P}$ 耳鼻科 アレルギー科 **「診療コード入力」** 耳鼻科 アレルギー科 Appの使用中は許可 **の中から選択し、** 許可しない マイシンクリニック マイシンクリニック 東京都千代田区神田  $\mathcal{E}$ 曲 東京都千代田区神田 曲 東京都千代田区神田  $\rightarrow$ 耳鼻科 **医療機関を** 耳鼻科 耳鼻利 Ⅲ 地図で見る Ⅲ 地図で見る □ 地図で見る マイシンクリニック **絞り込む** 命  $\alpha$ 巨 å 命  $\alpha$ 巨 음 命  $\alpha$ 同 å 検索 受信トレイ ホーム 検索 受信トレイ アカウント ホーム 検索 受信トレイ アカウント ホーム アカウント **❹結果が 表示されます**

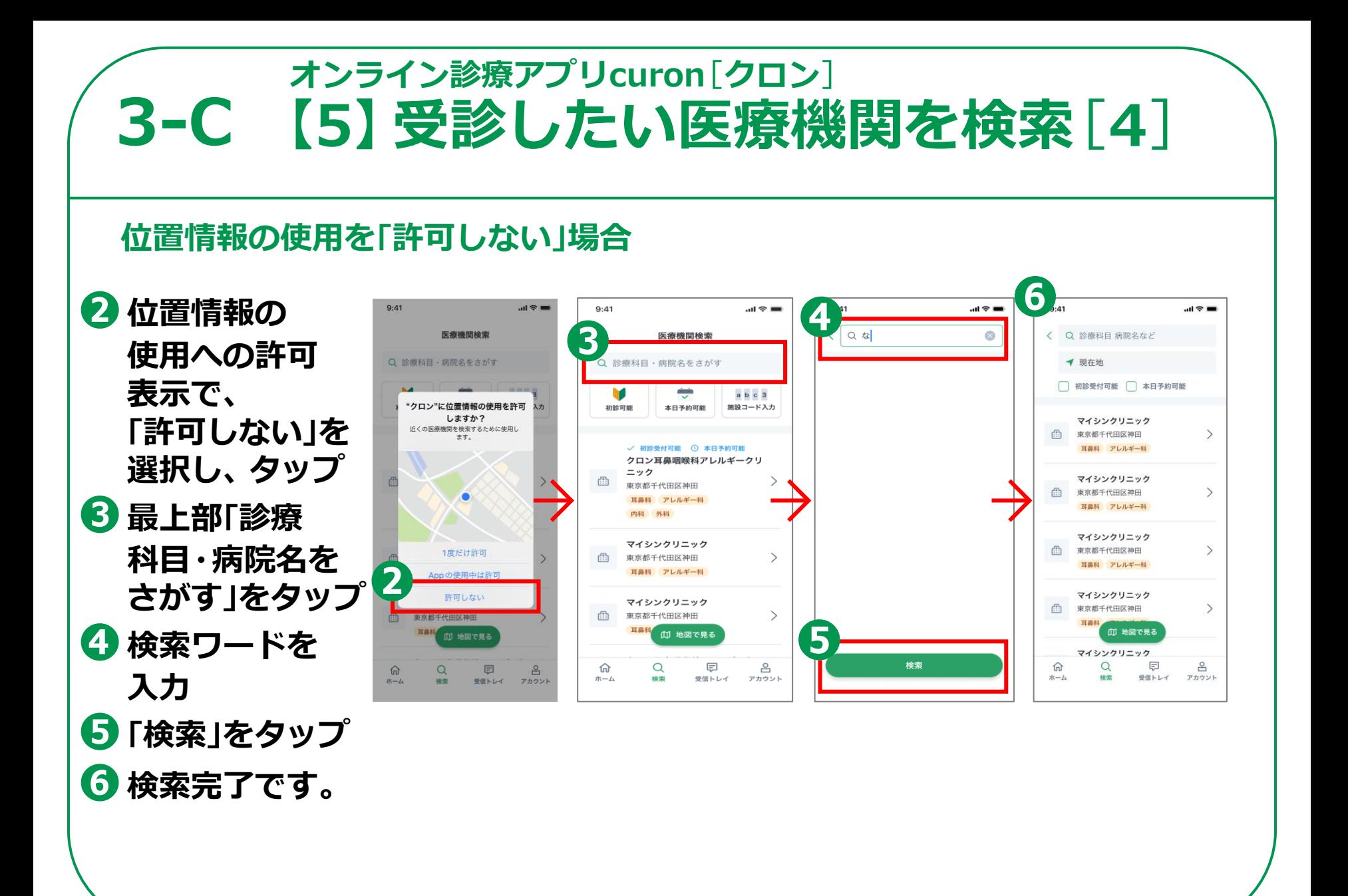

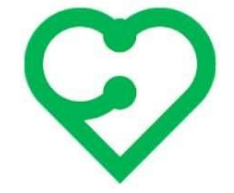

# **ここからは「初診」\*の 場合のフロー説明です**

**\*その医療機関に初めてかかる場合です。**

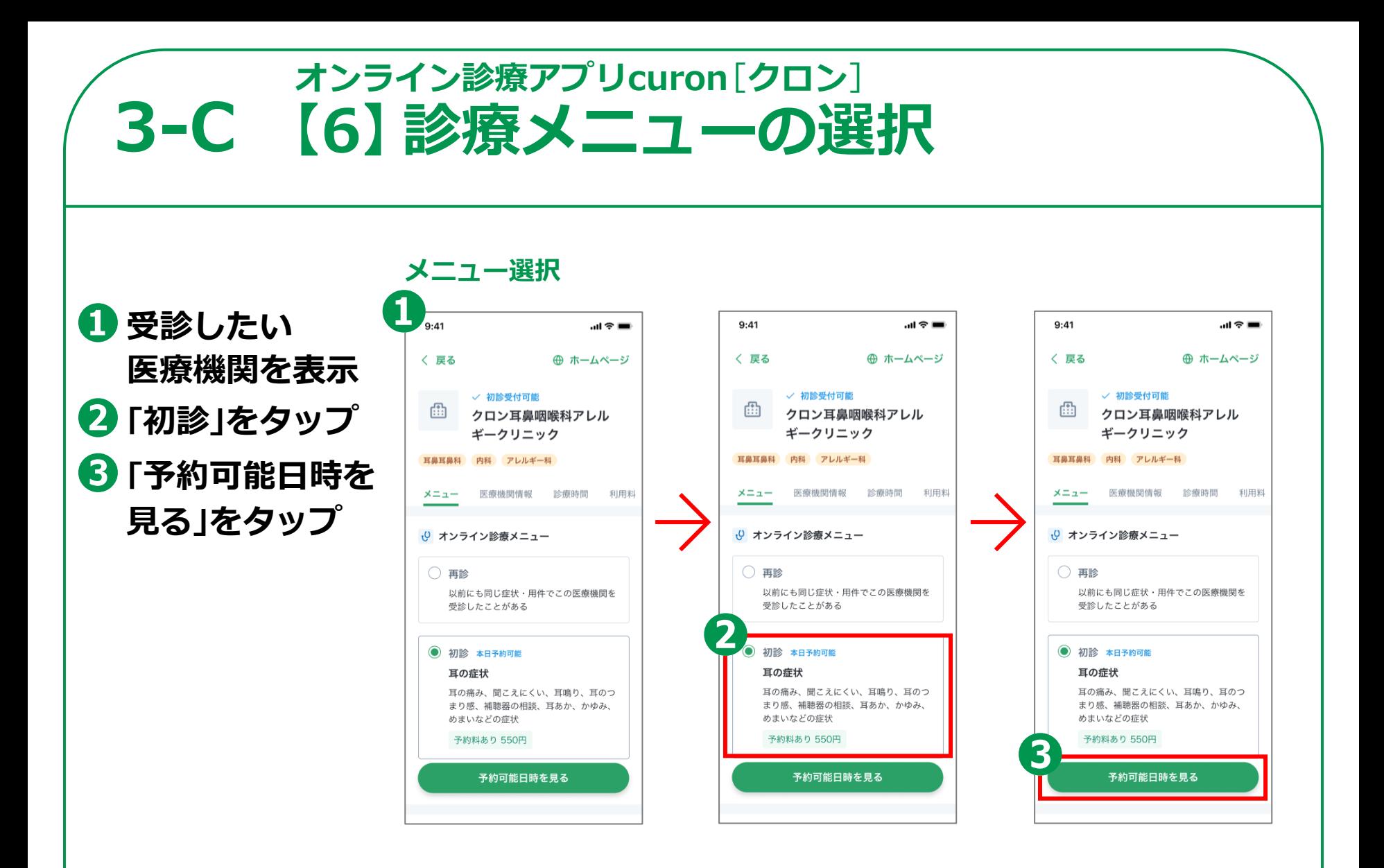

## **3-C 【7】予約日時の選択オンライン診療アプリcuron**[**クロン**]

**❶予約希望日を選択 ❷希望の時間を選択 ❸「決定」をタップ**

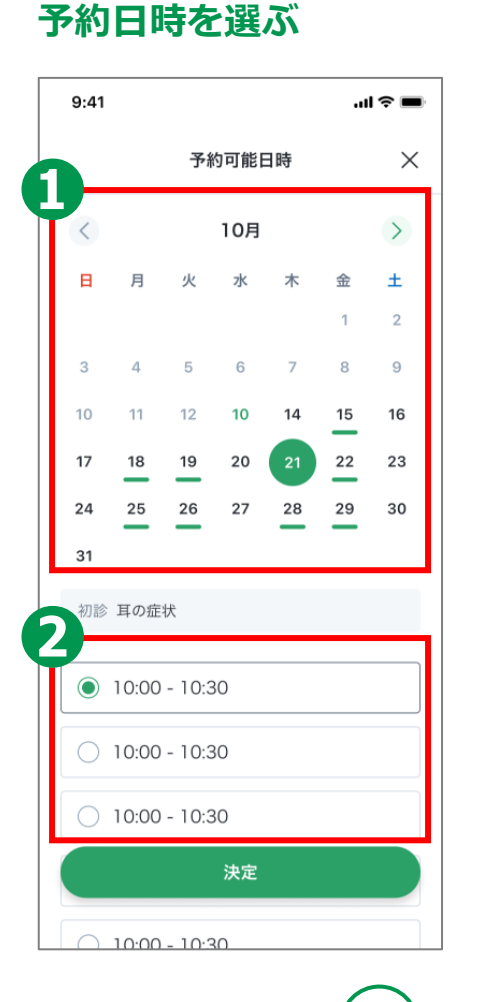

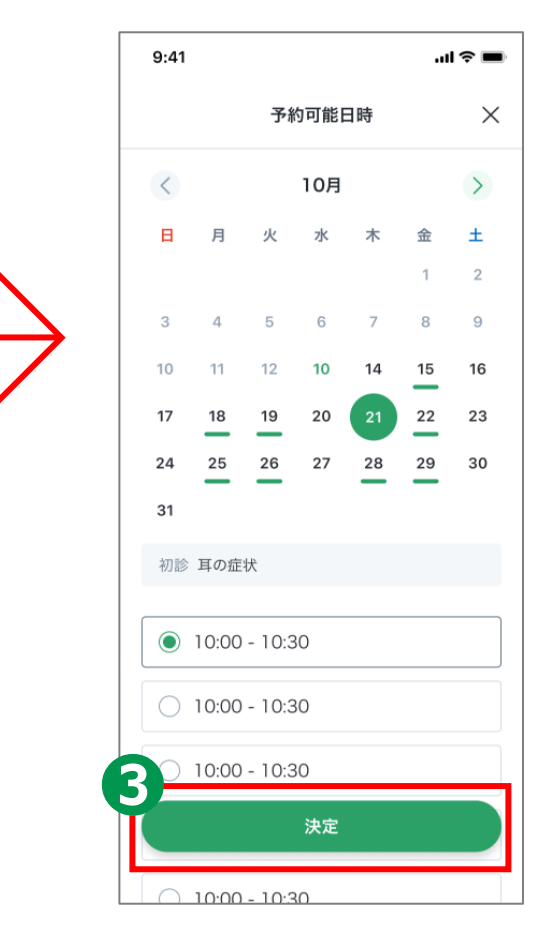

## **3-C 【8】同意書の確認オンライン診療アプリcuron**[**クロン**]

**❶同意書の内容を スクロールで確認 ❷「同意して次へ」を タップ**

#### **同意書の確認**

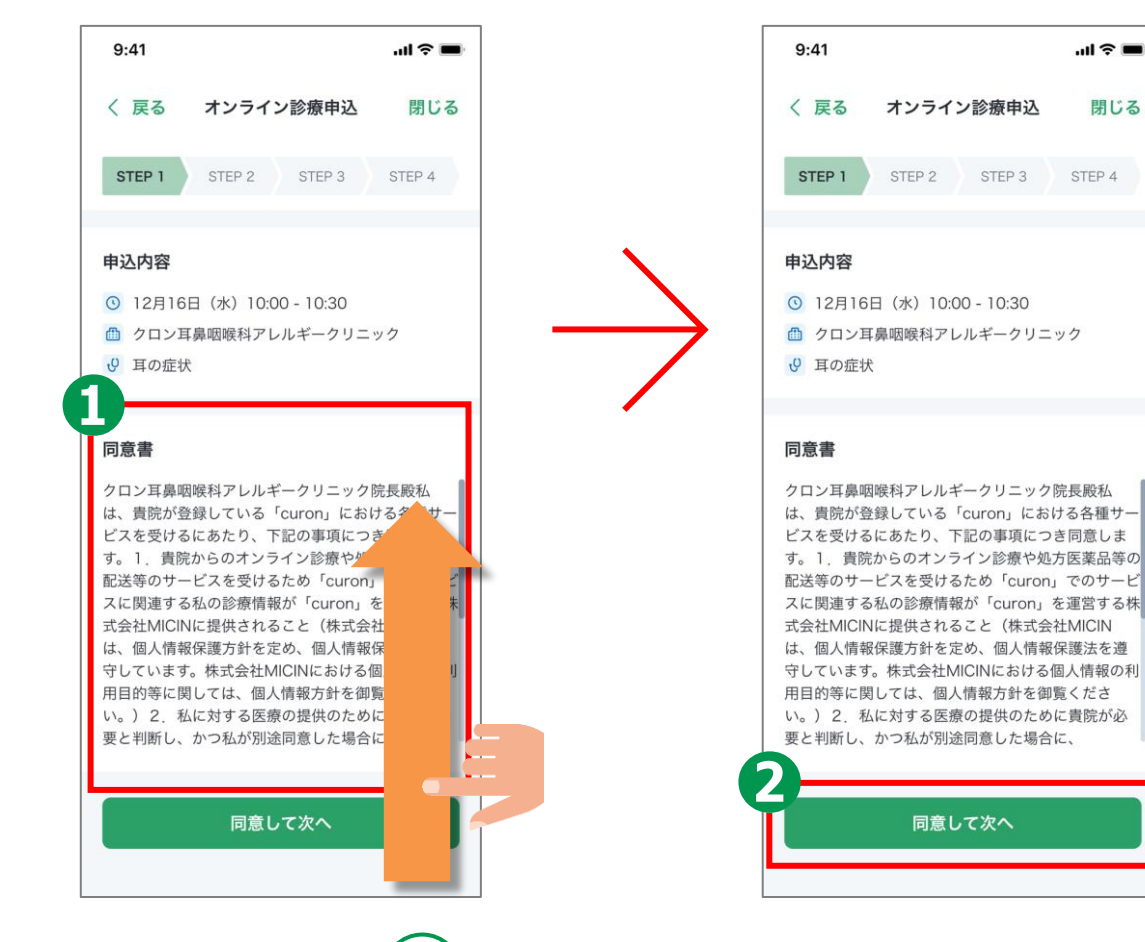

## **3-C 【9】受診理由の入力オンライン診療アプリcuron**[**クロン**]

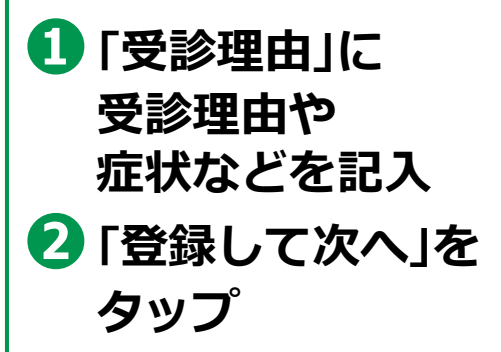

#### **受診理由の入力**

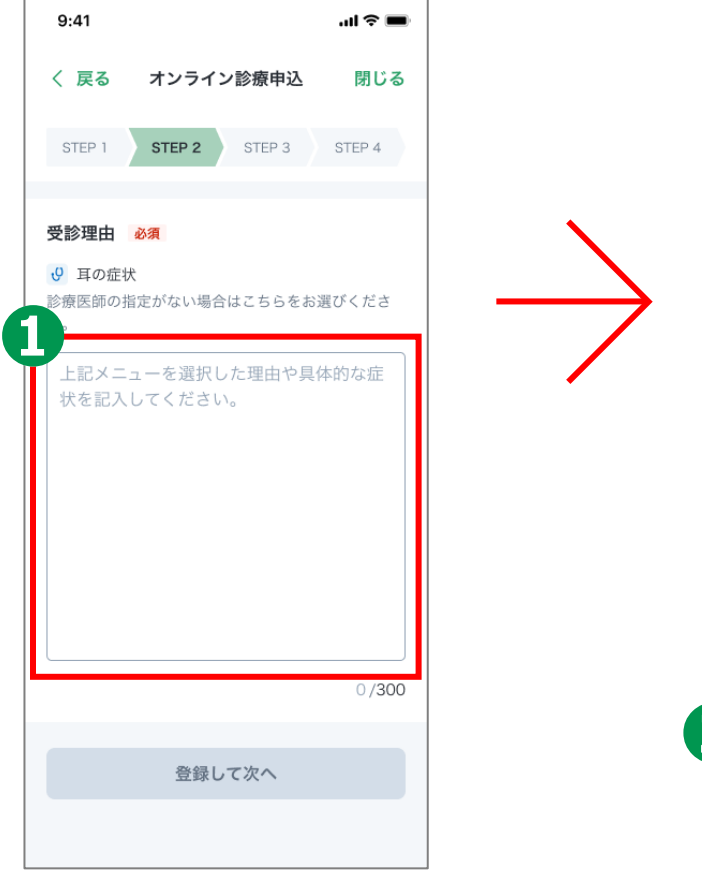

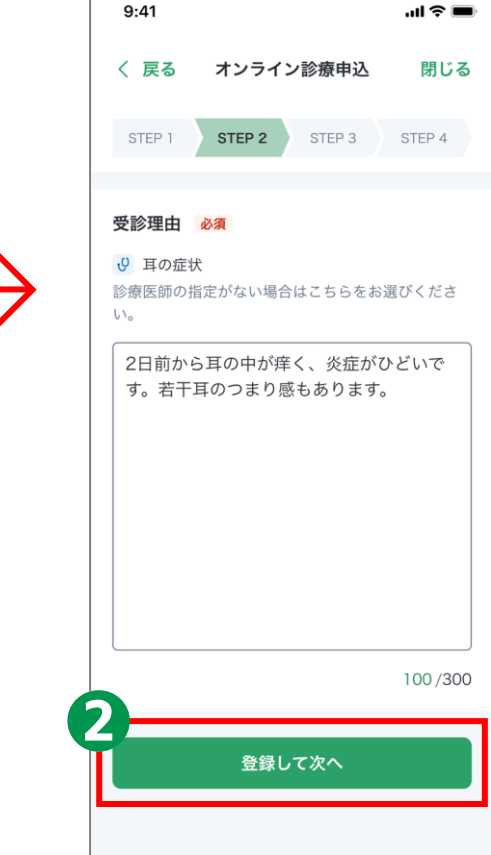

## **3-C 【10】受診者情報の入力オンライン診療アプリcuron**[**クロン**]

**受診者情報の入力**

- **❶氏名、電話番号、 生年月日、性別を 記入**
- **❷住所などを記入**
- **❸「登録して次へ」を タップ**

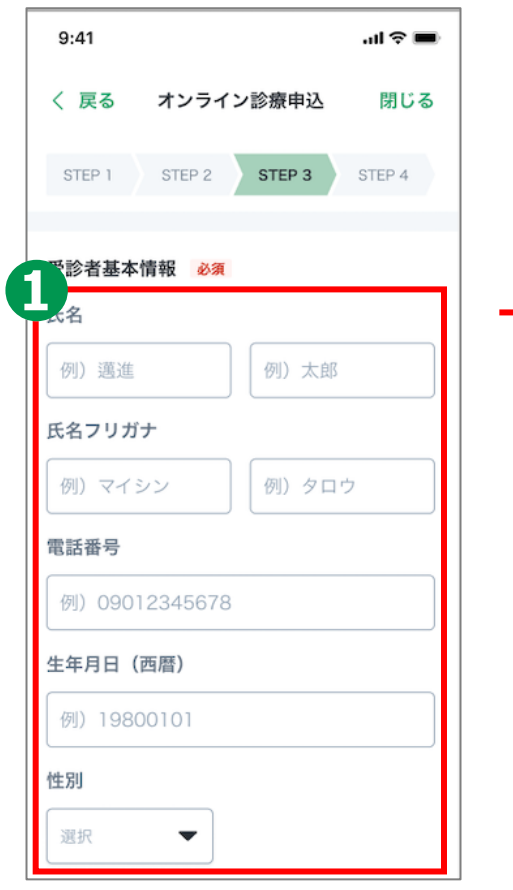

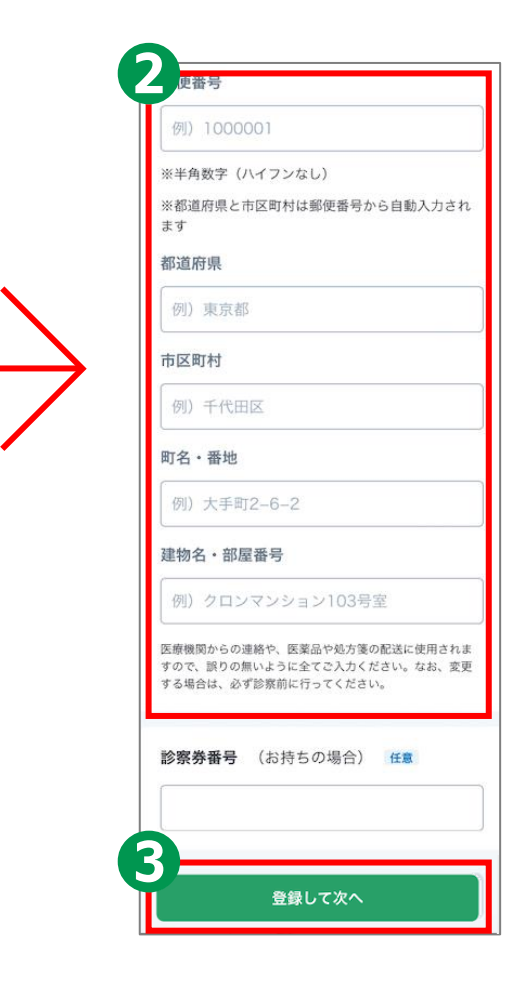

## **3-C 【11】保険証のアップロードオンライン診療アプリcuron**[**クロン**]

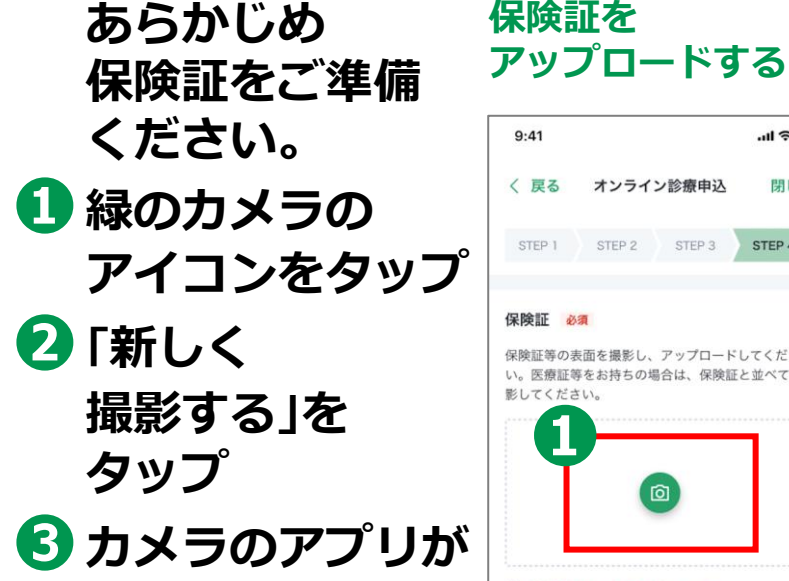

**起動するので、**

**撮影してください**

**保険証を**

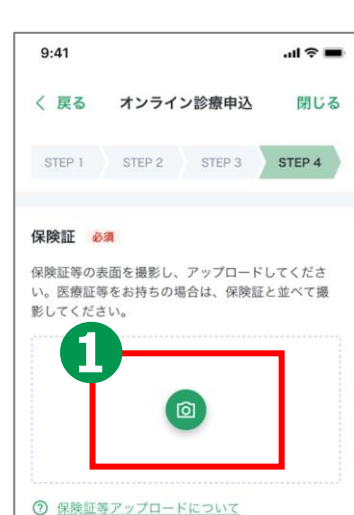

#### **新しく撮影**

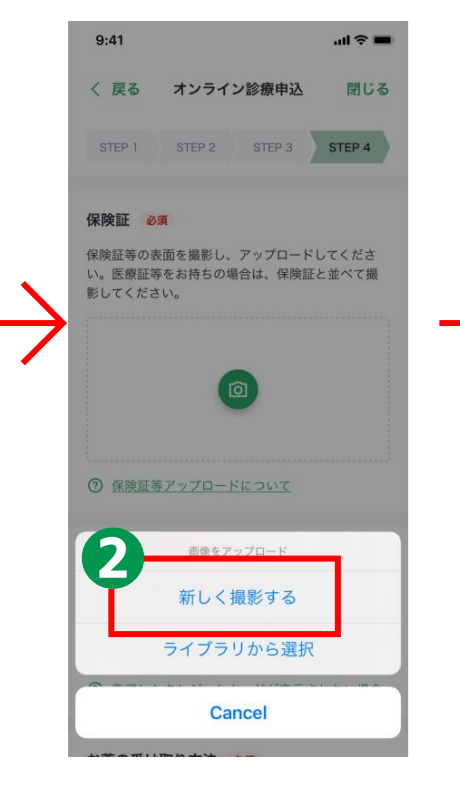

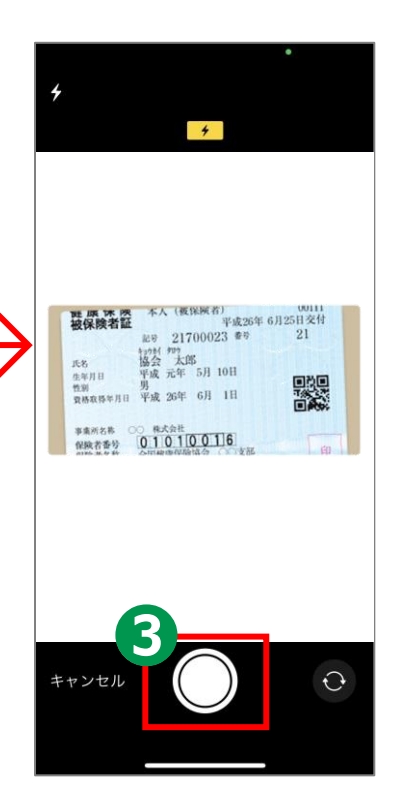

## **3-C 【12】支払い方法の選択オンライン診療アプリcuron**[**クロン**]

**❶「支払い方法」を 確認する ❷登録しておいた クレジットカードを 選択**

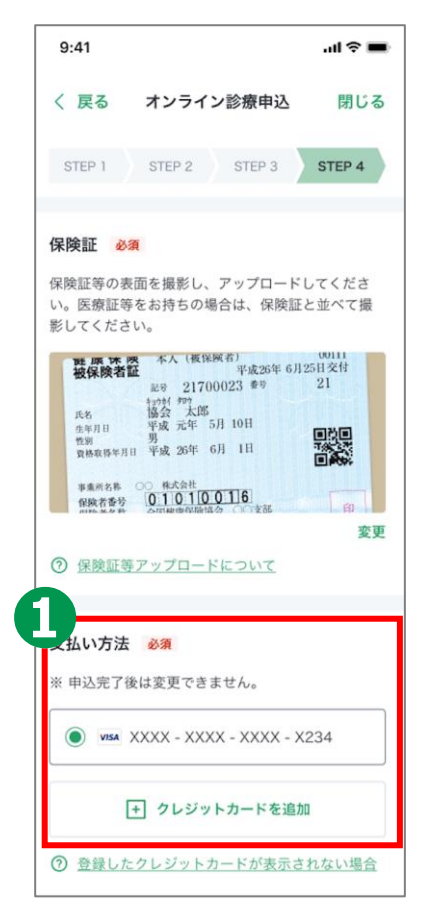

#### **支払い方法を選択 おもののあらかじめ登録していた カードを選択**

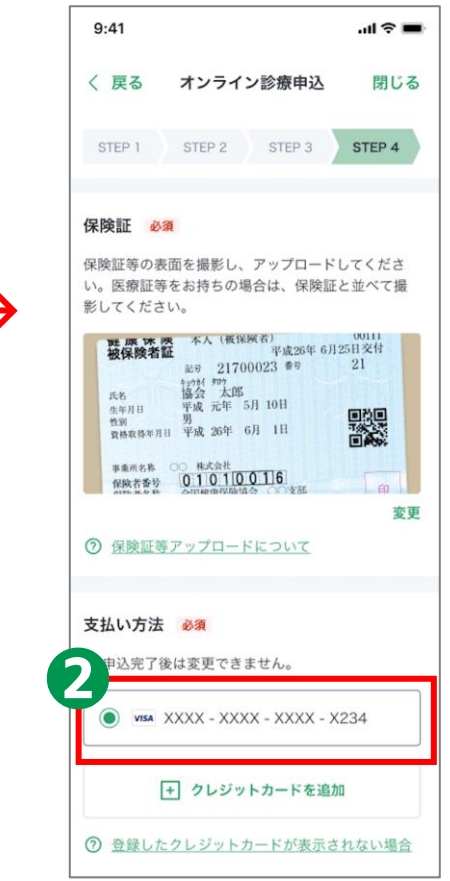

## **3-C 【13】お薬の受け取り方法の選択オンライン診療アプリcuron**[**クロン**]

**70**

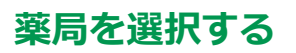

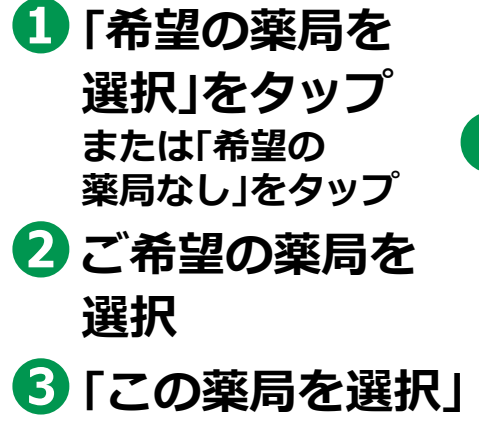

**をタップ**

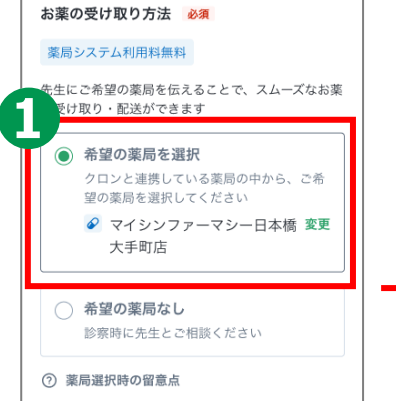

**※薬局でお薬を 受け取る場合、一部の 薬局には処方箋を 医療機関から 直接FAXが可能です**

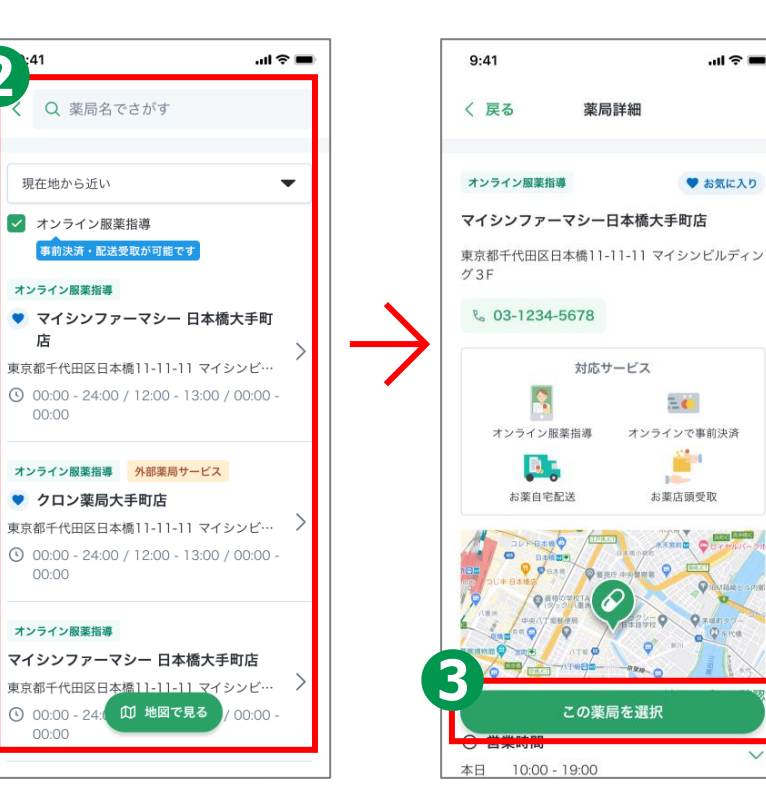

#### **3-C 【14】診察の申込みオンライン診療アプリcuron**[**クロン**]

#### **❶「この内容で 申し込む」をタップ ❷申込内容を確認**

#### **予約を確定する**

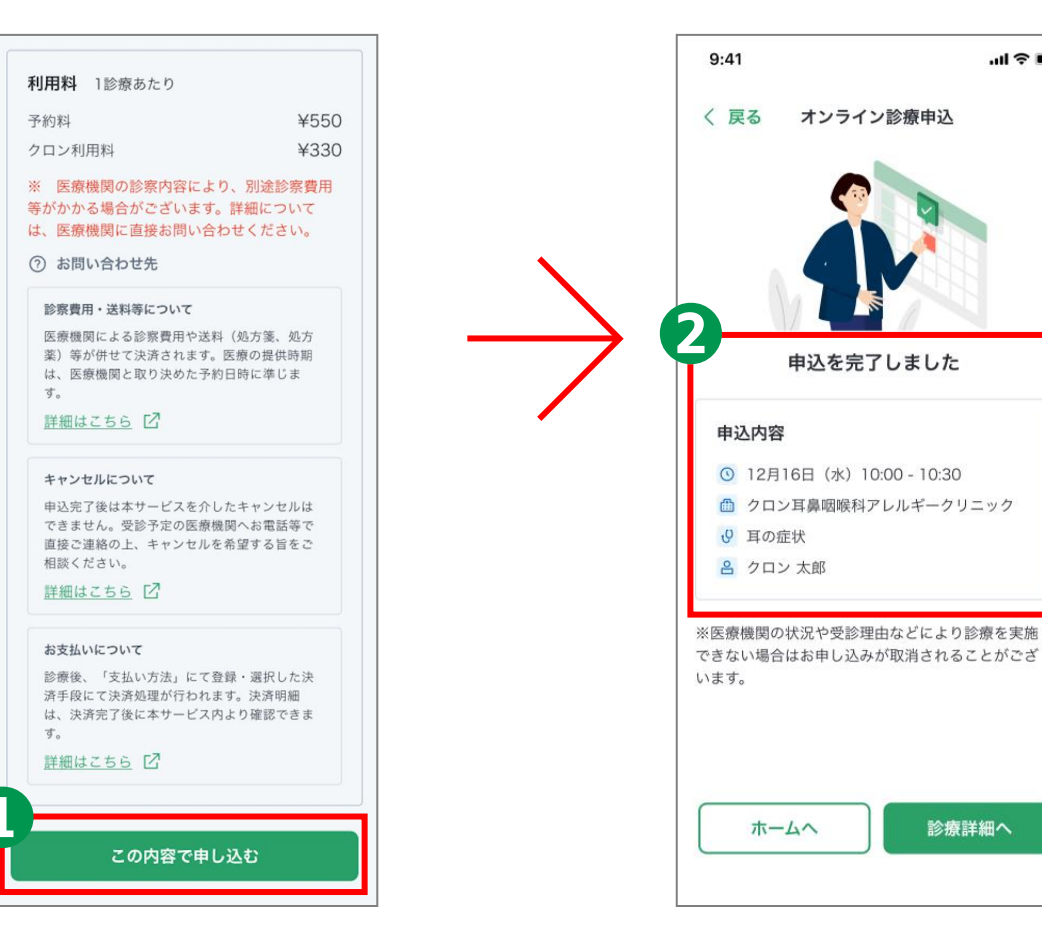

 $m \approx 1$ 

診療詳細へ

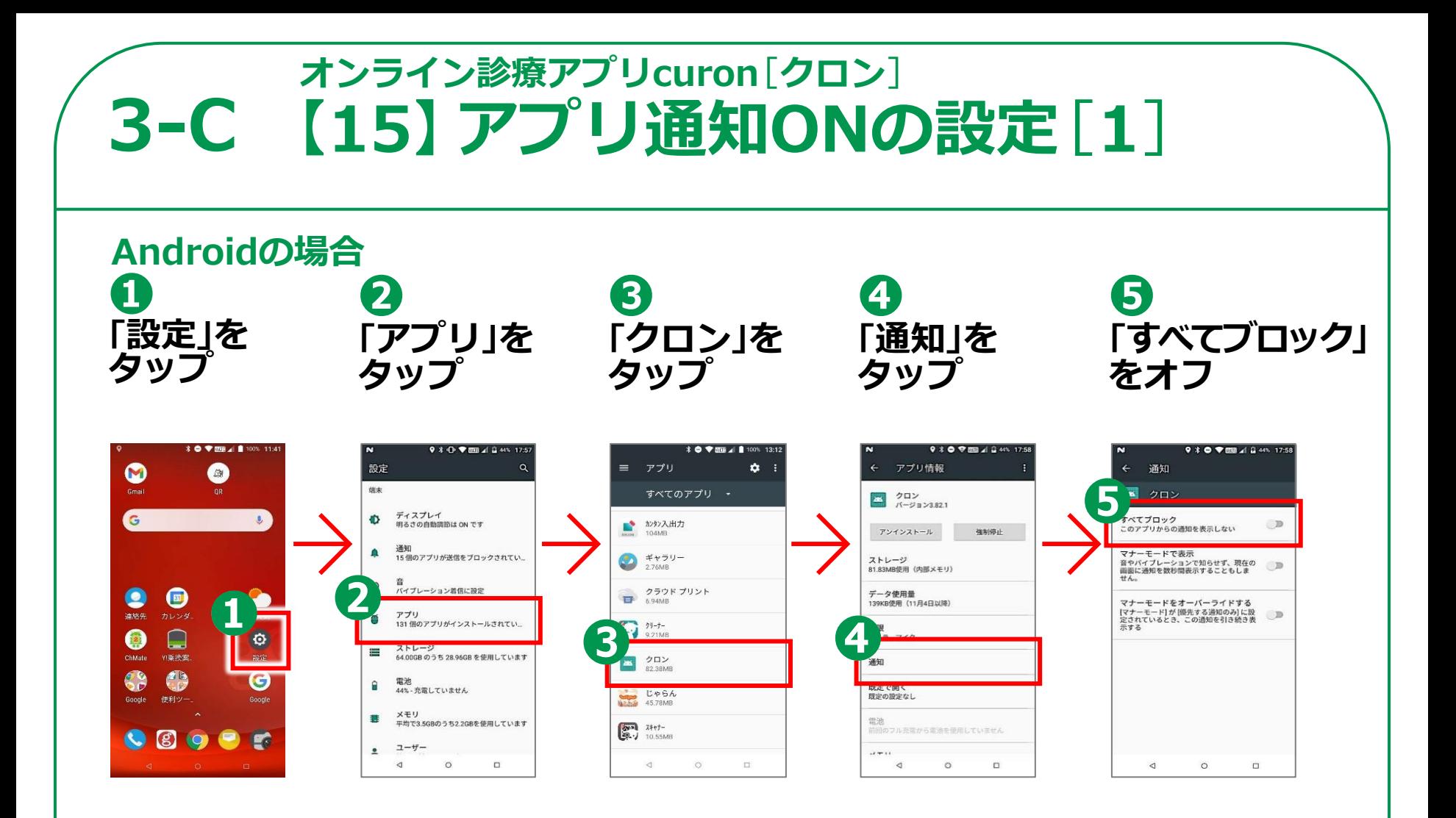

**72**

**医療機関から通知の来る前にアプリのPush通知機能をオンにしておきましょう。**

## **3-C 【15】アプリ通知ONの設定**[**2**] **オンライン診療アプリcuron**[**クロン**]

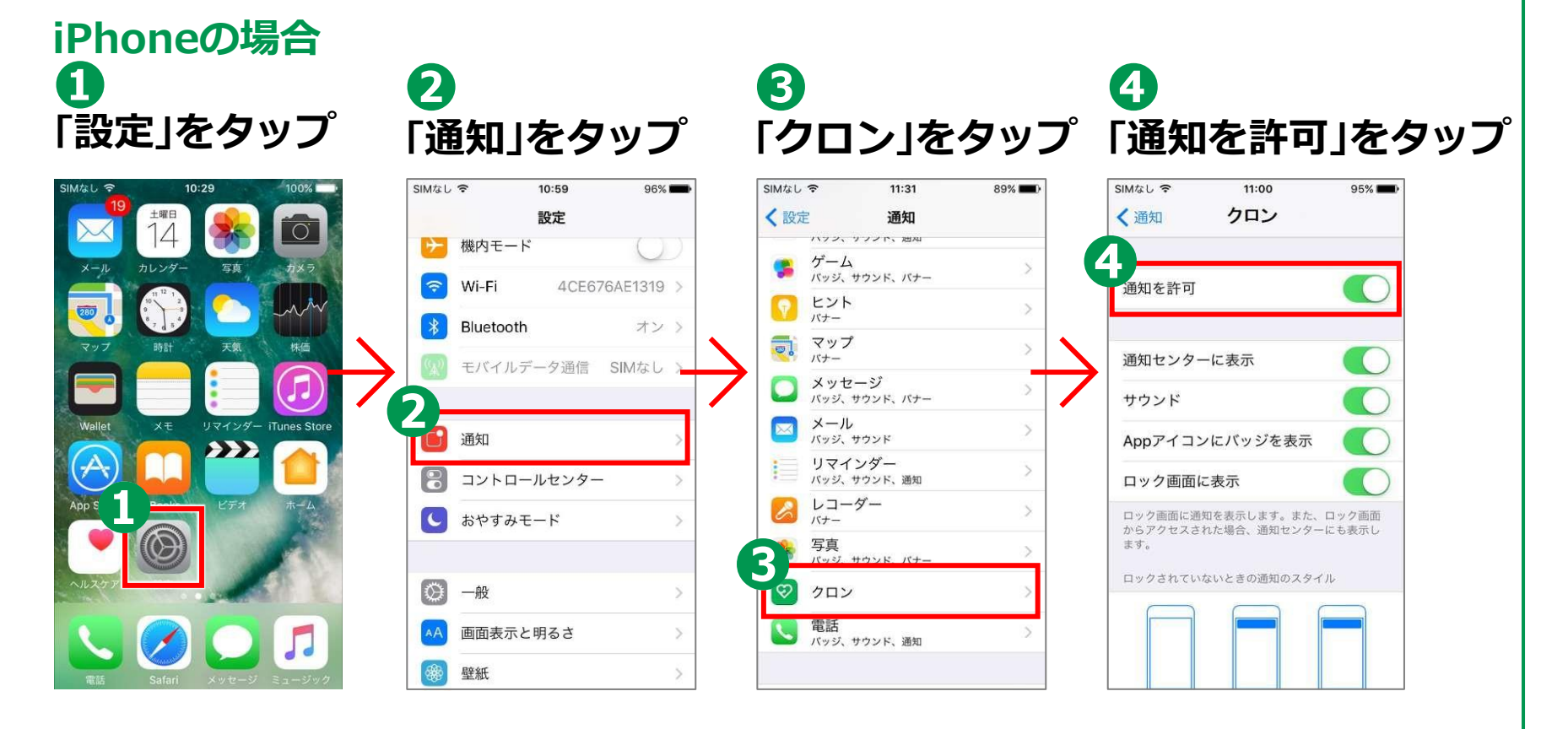

**73**

**医療機関から通知の来る前にアプリのPush通知機能をオンにしておきましょう。**

## **3-C 【16】問診票の回答オンライン診療アプリcuron**[**クロン**]

**問診票の回答**

- **❶予約している診察を タップ**
- **❷「問診票を回答する」 をタップ**
- **❸必須事項を記入**
- **❹「この内容で 提出する」をタップ**

**※医療機関から 問診票が送付される 場合があります。 診察時間までに 問診票をご回答の上 提出してください。**

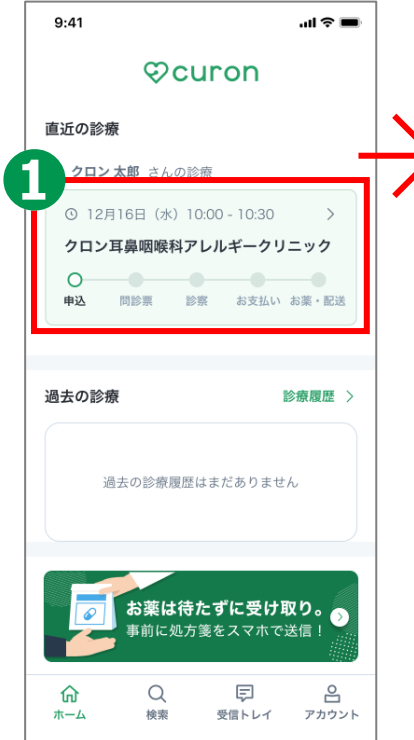

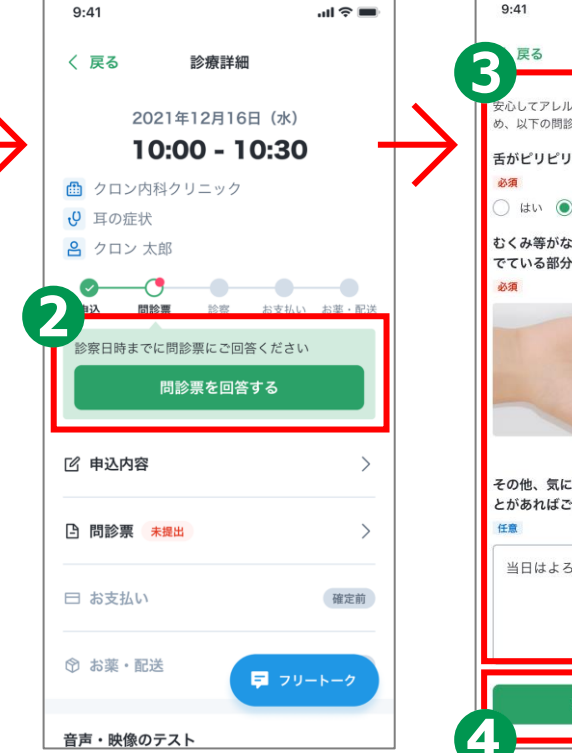

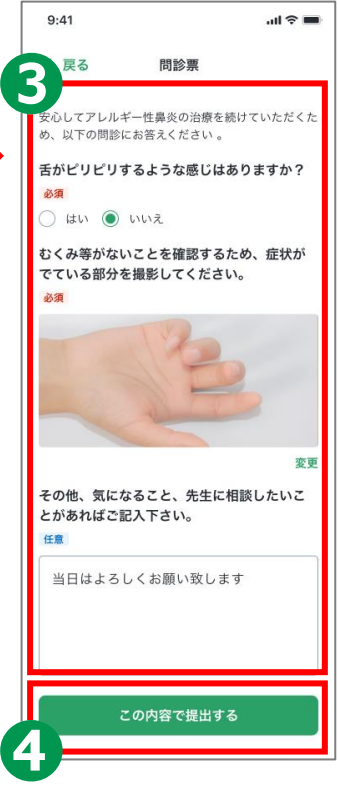

## **3-C 【17】ビデオ診察**[**1**]**オンライン診療アプリcuron**[**クロン**]

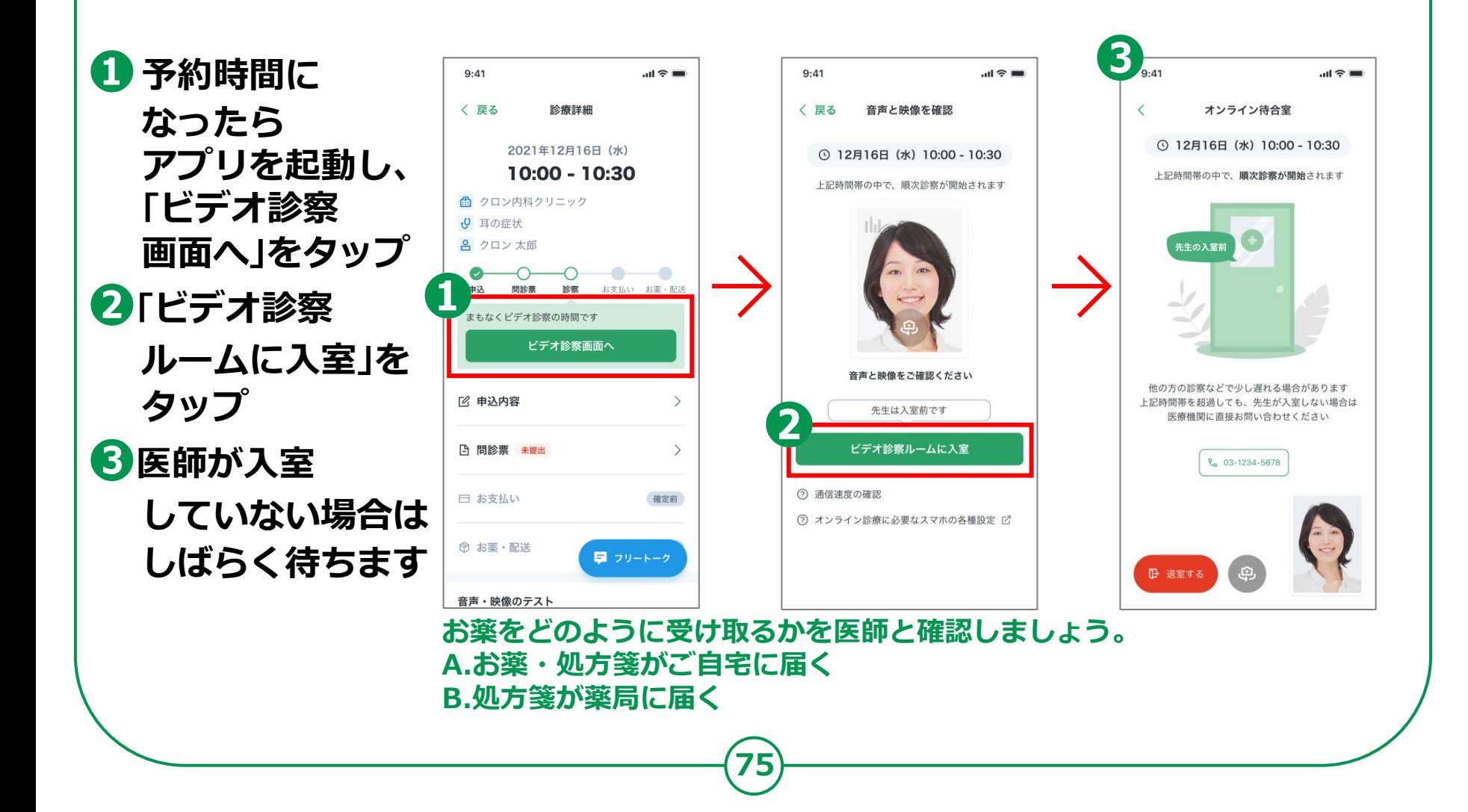

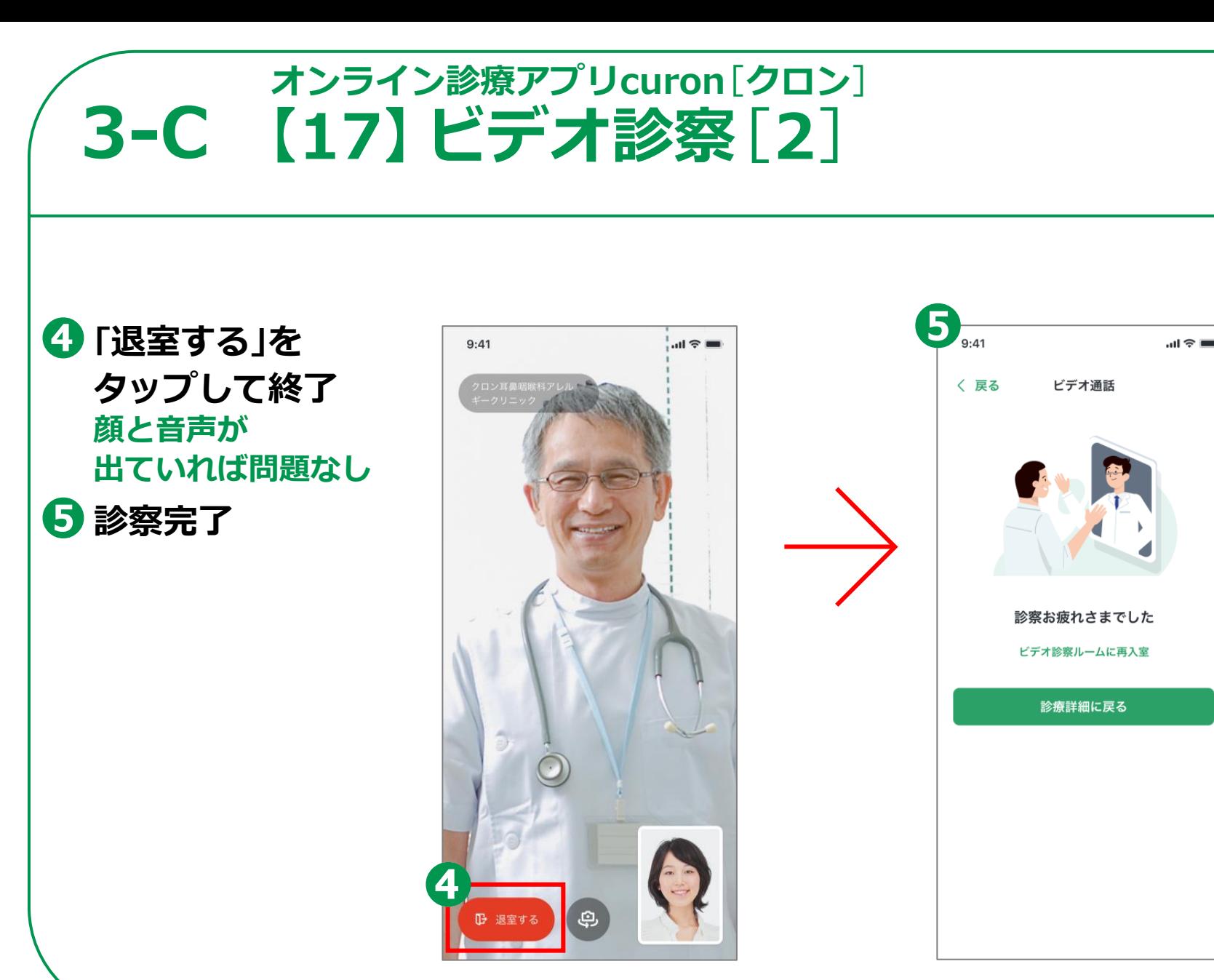

#### **3-C 【18】診察後の流れオンライン診療アプリcuron**[**クロン**]

#### **診察・決済内容の確認 お薬の有る場合**

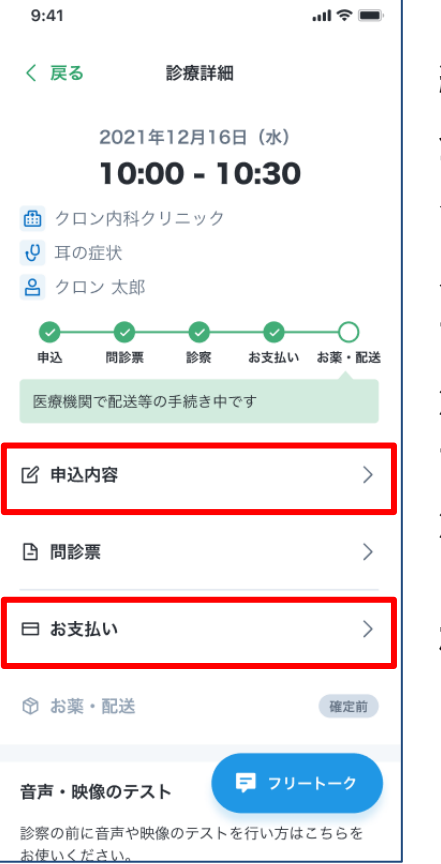

**ビデオ診察が 終わったら、 登録してある クレジット カードにて 診察代金等の 決済が行われます。 診察内容と 決済内容は、 アプリから 確認できます。**

**77**

**A. お薬・処方箋がご自宅に届く場合 お薬・処方箋は登録している住所に 配送されます。処方箋は薬局に 持参しましょう。その際、処方箋の 有効期間にご注意ください。 医療機関がクロンの配送補助サービスを 利用する場合は、追跡番号などが表示されます。**

**B. 処方箋が薬局に送られる場合 医療機関から処方箋が送られた 薬局情報が表示されます。 オンライン服薬指導が可能な 薬局の場合は、「服薬指導を申し込む」を タップし、お手続きを行います。**

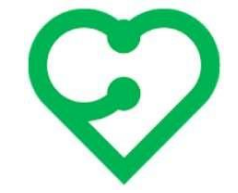

# **ここからは「再診」\*の 場合のフロー説明です**

**\*以前かかったことのある医療機関で 診療を受ける場合です。**

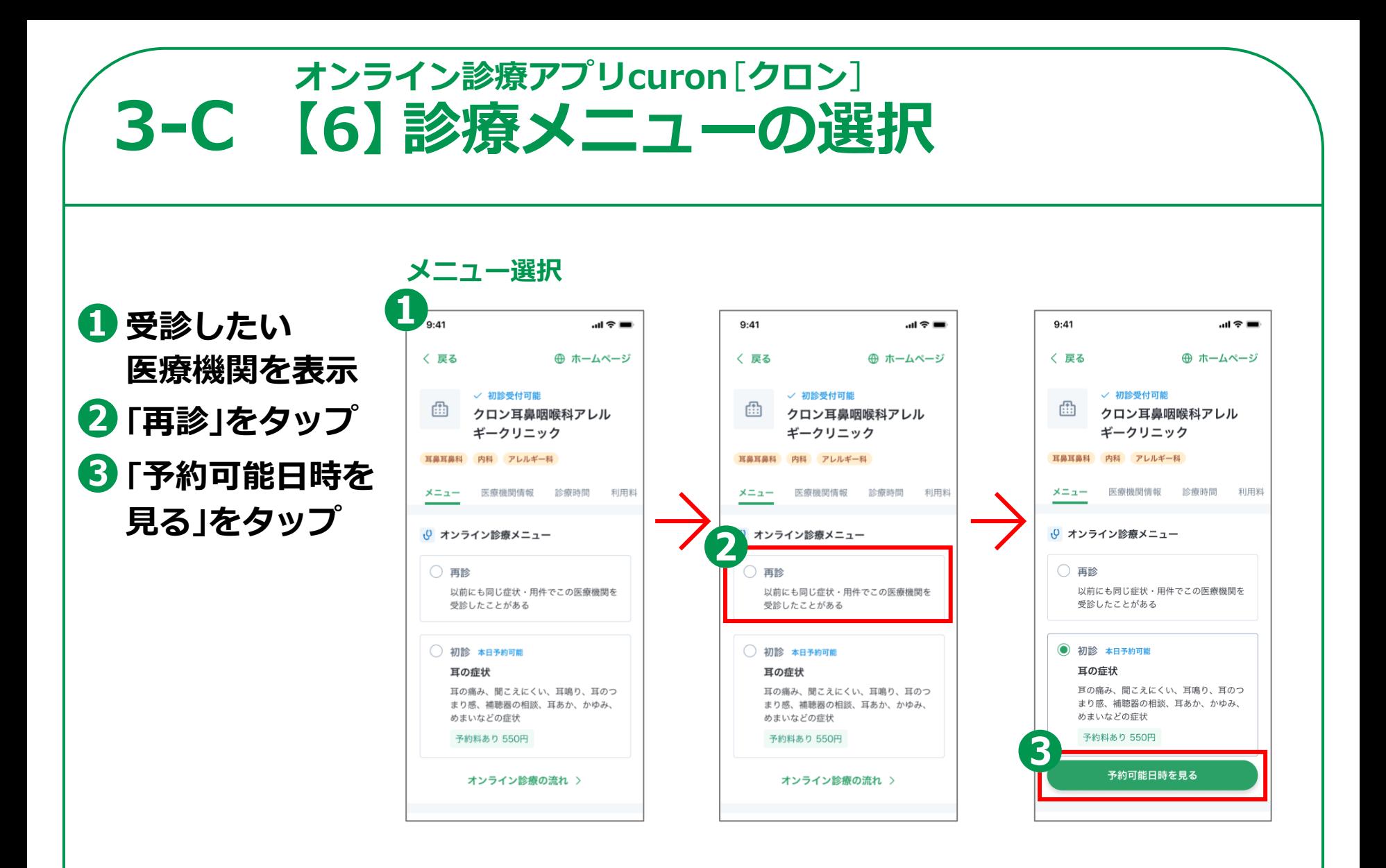

## **3-C 【7】予約日時の選択オンライン診療アプリcuron**[**クロン**]

**❶予約希望日を選択 ❷希望の時間を選択 ❸「決定」をタップ**

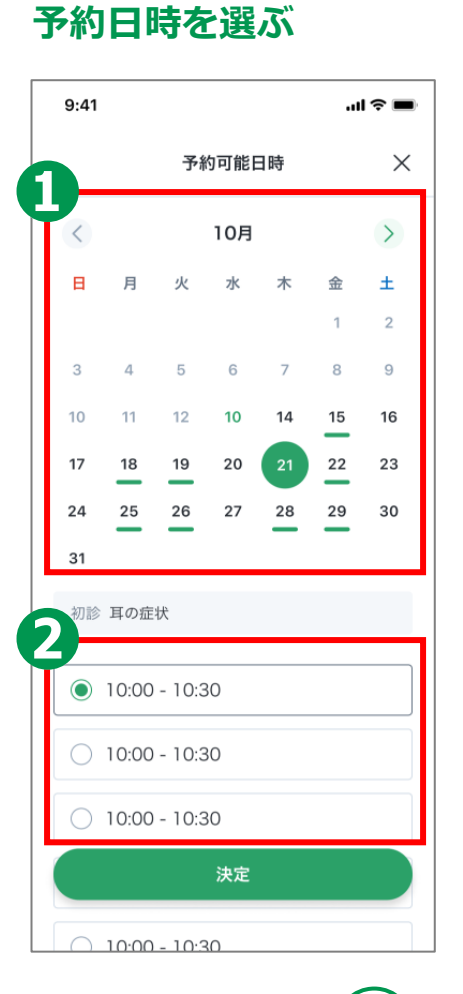

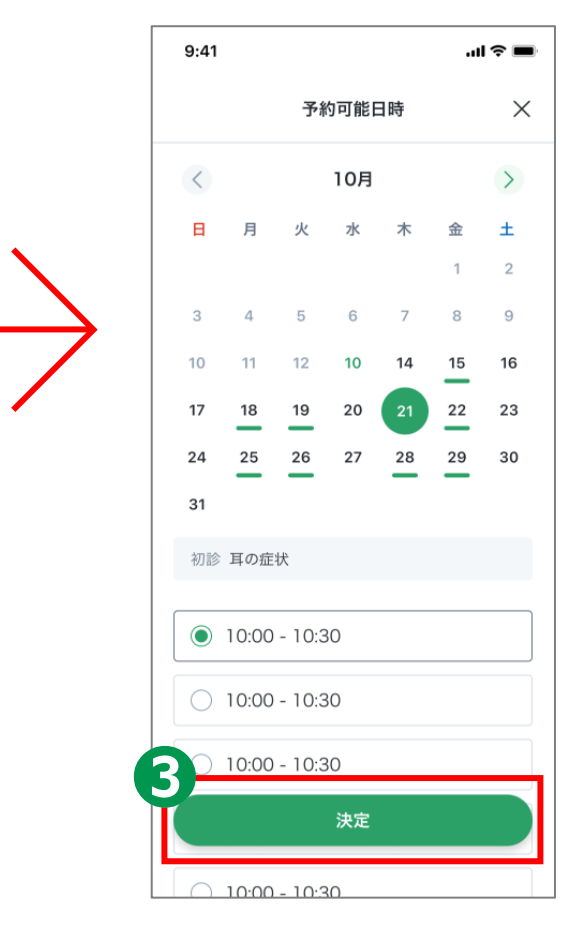

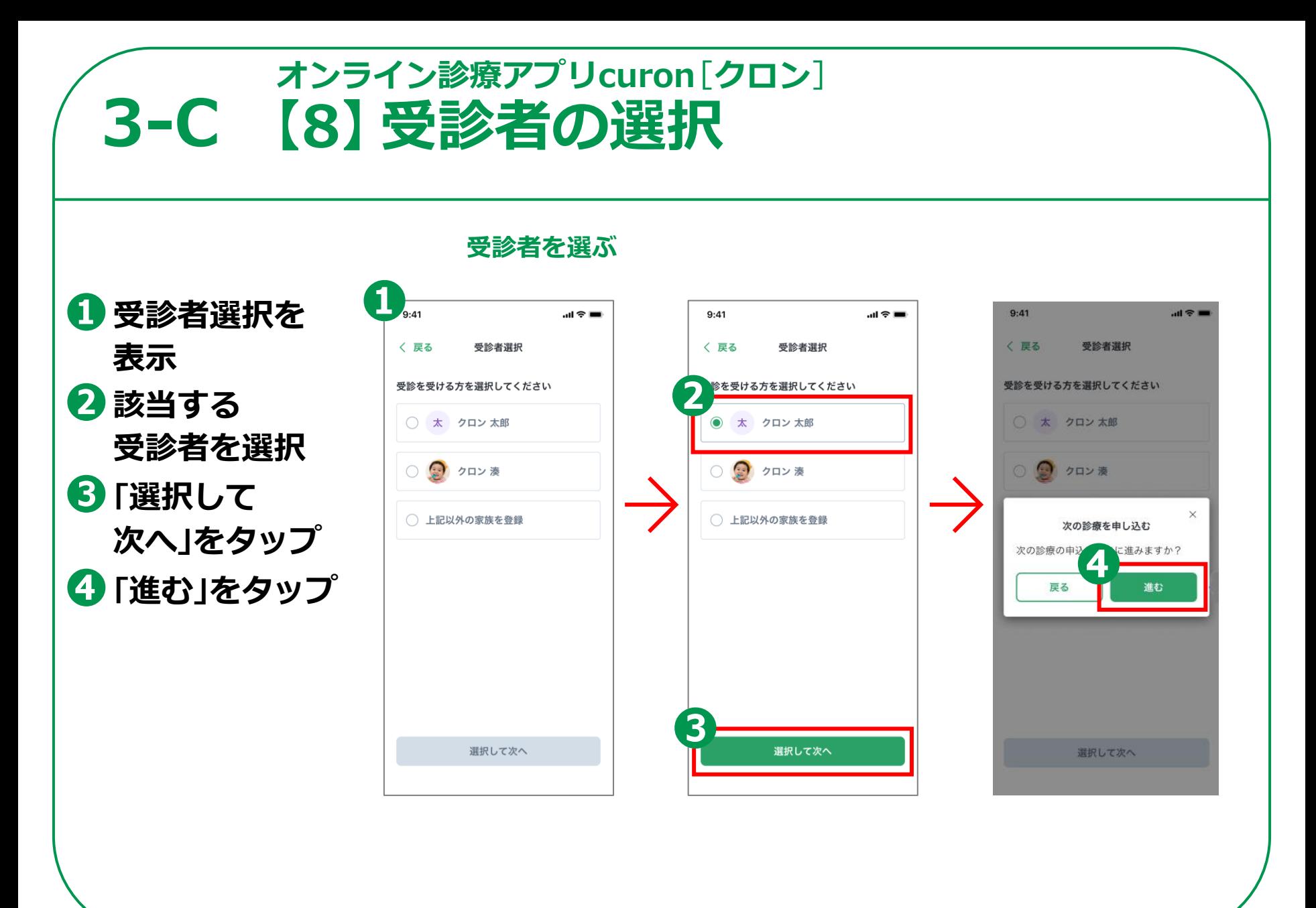

#### **3-C 【9】予約日時の確認オンライン診療アプリcuron**[**クロン**]

**❶記載されている 予約内容を確認 ❷「確認して次へ」を タップ**

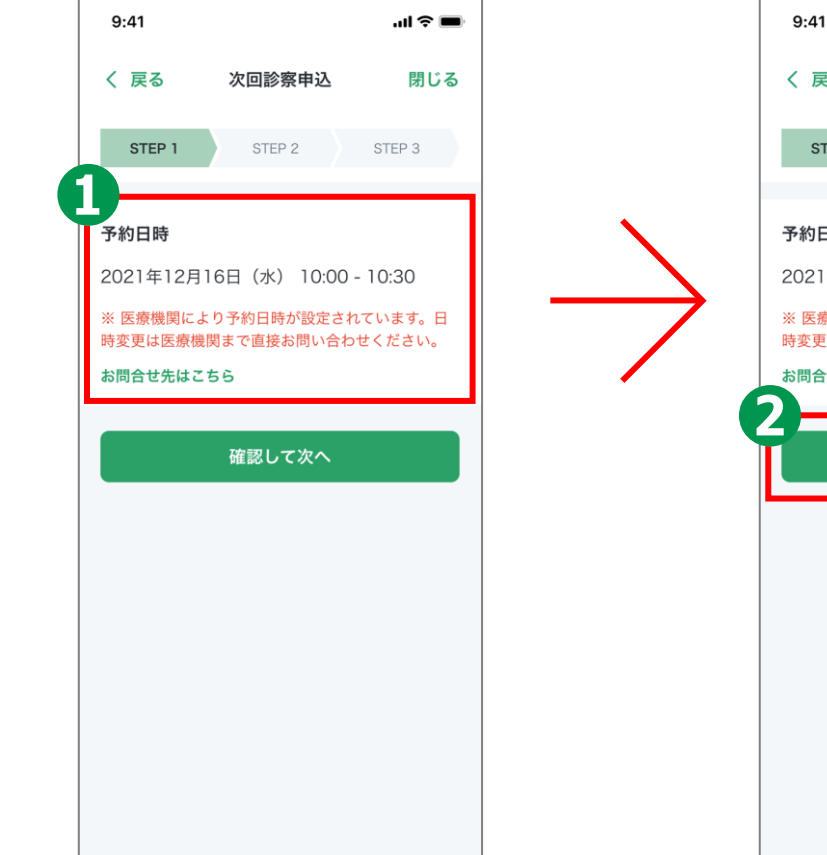

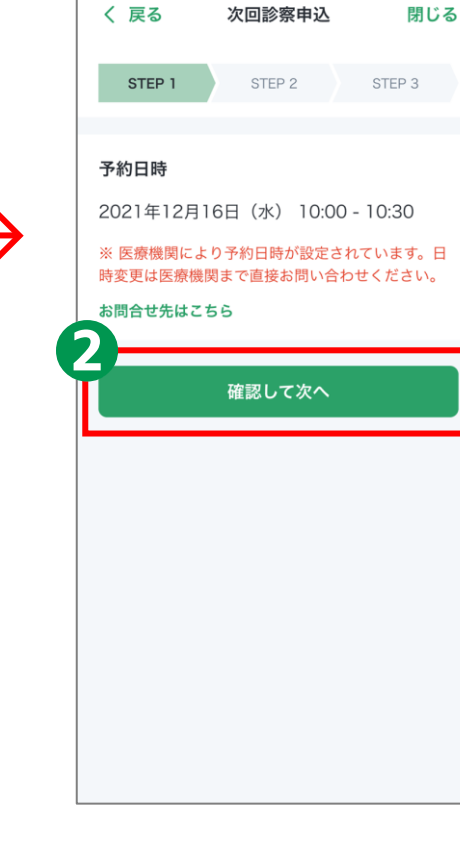

 $m \approx 1$ 

#### **3-C 【10】受診理由の記載**[**任意**]**オンライン診療アプリcuron**[**クロン**]

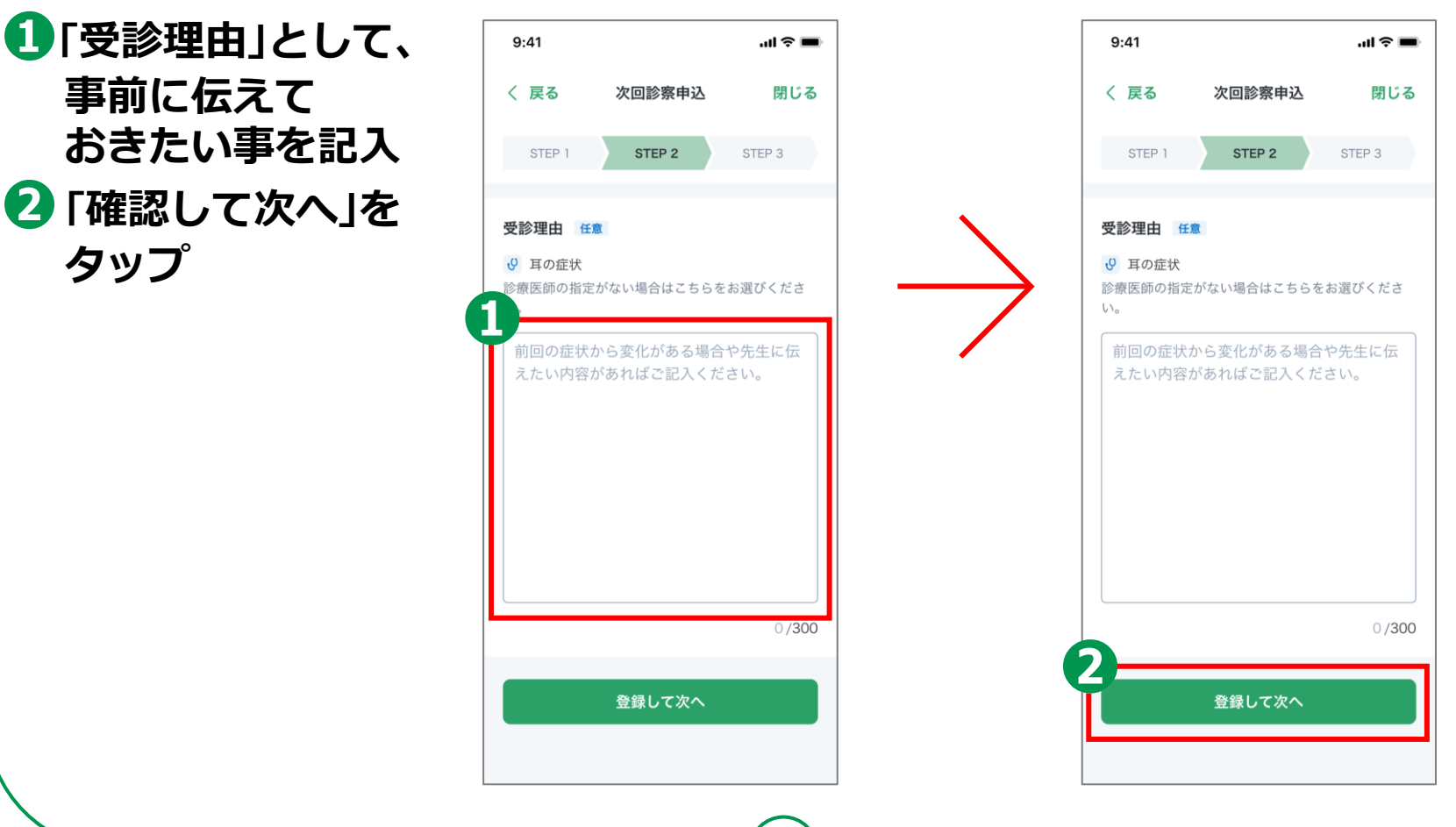

## **3-C 【11】保険証のアップロード オンライン診療アプリcuron**[**クロン**]

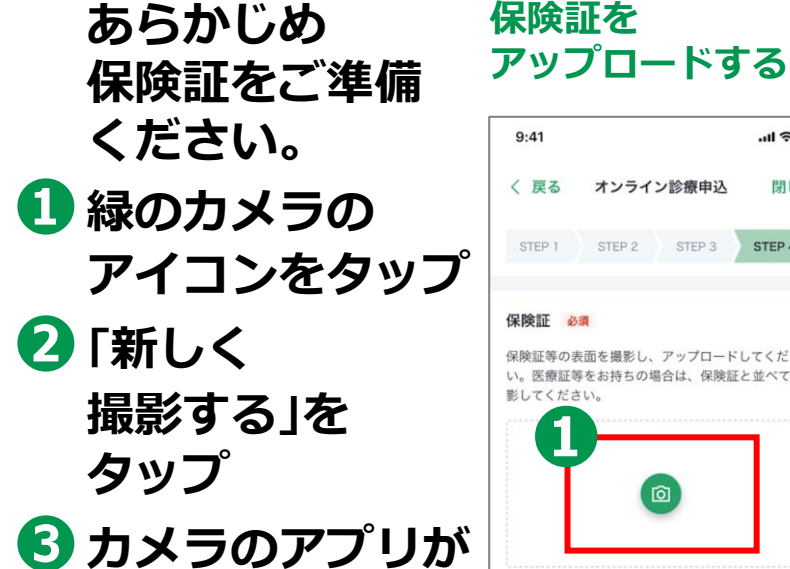

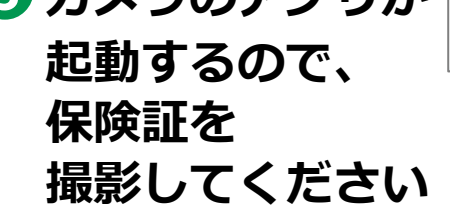

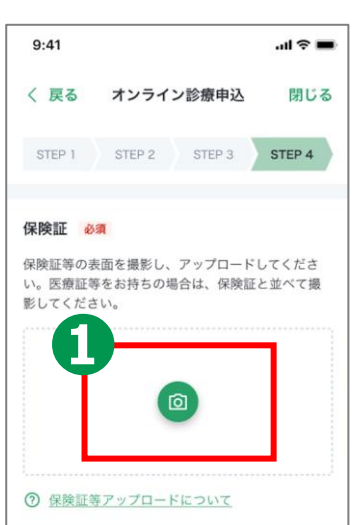

#### **新しく撮影**

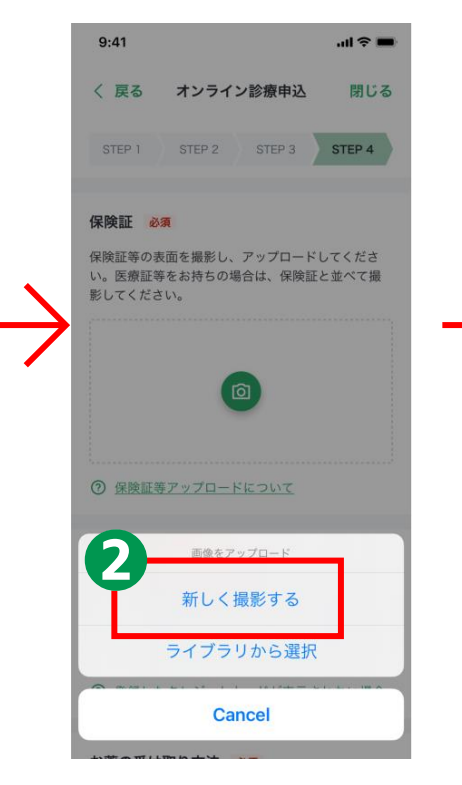

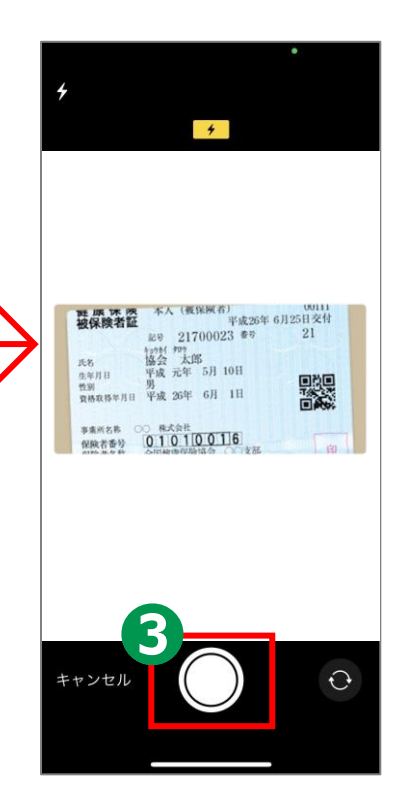

## **3-C 【12】支払い方法の選択 オンライン診療アプリcuron**[**クロン**]

**❶支払い方法を 確認する ❷登録しておいた クレジットカードを 選択**

#### $9:41$  $\mathbf{m} \otimes \mathbf{m}$ 〈 戻る オンライン診療申込 閉じる STEP 4 STEP 1 STEP 2 STEP 3 保険証 必須 保険証等の表面を撮影し、アップロードしてくださ い。医療証等をお持ちの場合は、保険証と並べて撮 影してください。 記号 21700023 章号 21 福会 太郎 氏名 **共名 聯邦 全国 10日**<br>生年月日 平成元年 5月 10日 騣 管別 男<br>資格取得年月日 平成 26年 6月 1日 事業所名称 ○ 株式会社<br>保険者番号 0:1010016 恋面 7 保険証等アップロードについて 私い方法 必須 ※申込完了後は変更できません。 WISA XXXX - XXXX - XXXX - X234 + クレジットカードを追加 7 登録したクレジットカードが表示されない場合

#### **支払い方法を選択 おもののあらかじめ登録していた カードを選択**

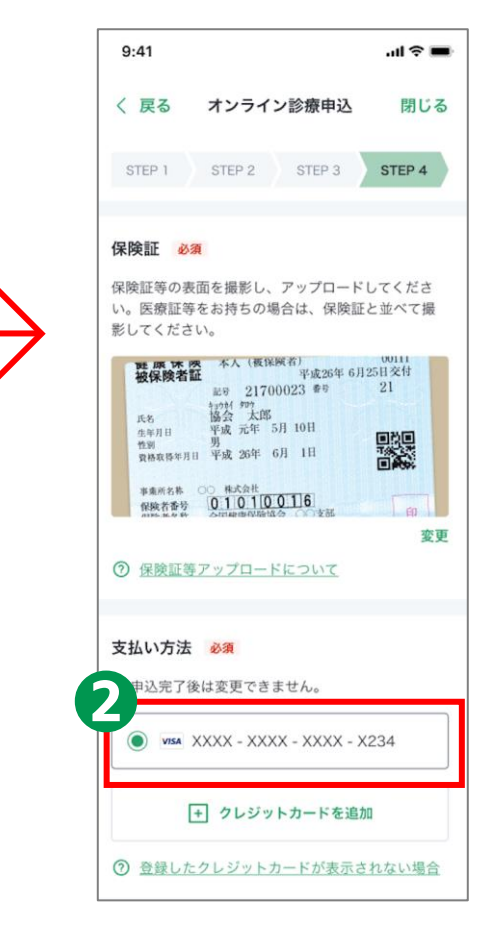

## **3-C 【13】お薬の受け取り方法の選択 オンライン診療アプリcuron**[**クロン**]

**86**

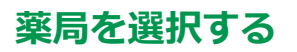

お薬の受け取り方法 必須 薬局システム利用料無料

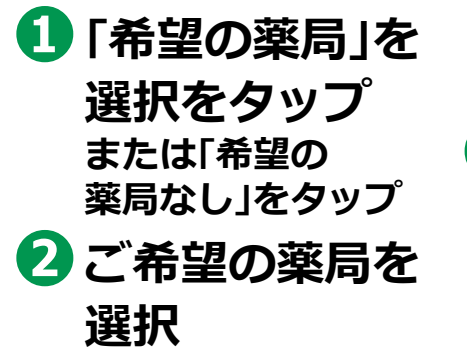

**❸「この薬局を選択」 をタップ**

生にご希望の薬局を伝えることで、スムーズなお薬 け取り・配送ができます ● 希望の薬局を選択 クロンと連携している薬局の中から、ご希 望の薬局を選択してください ◆ マイシンファーマシー日本橋 変更 大手町店 ○ 希望の薬局なし 診察時に先生とご相談ください (?) 薬局選択時の留意点

**※薬局でお薬を 受け取る場合、一部の 薬局には処方箋を 医療機関から 直接FAXが可能です**

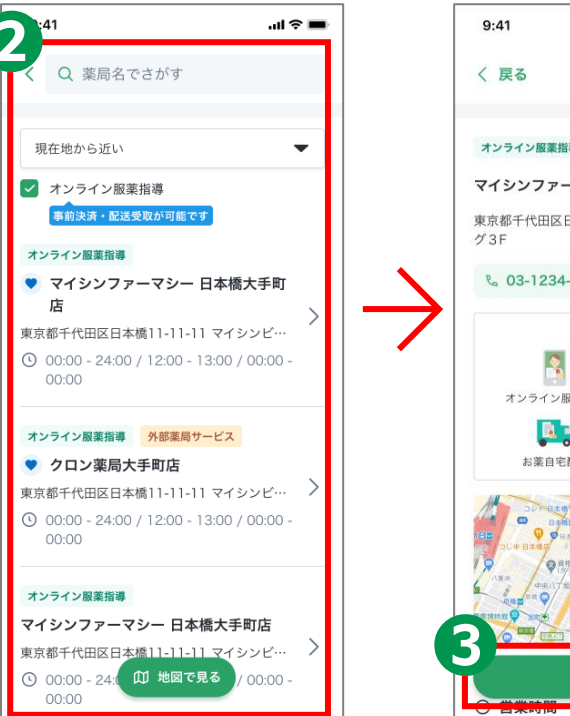

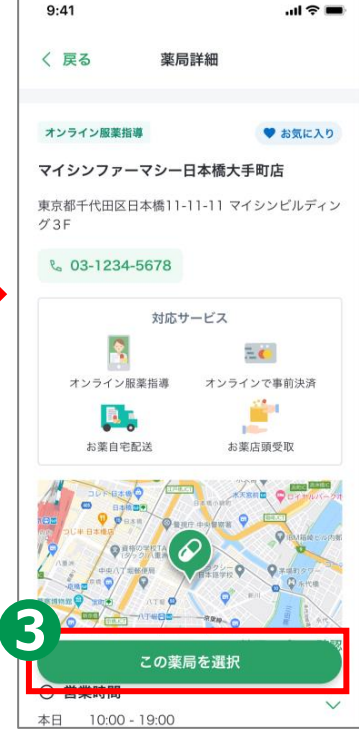

### **3-C 【14】診察の申込み オンライン診療アプリcuron**[**クロン**]

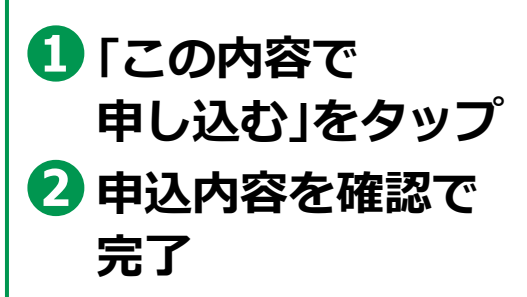

#### **予約を確定する**

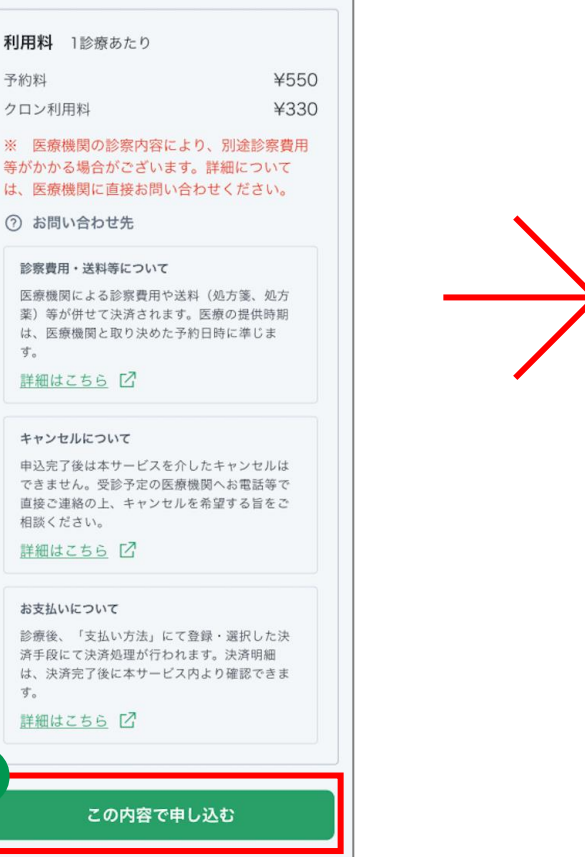

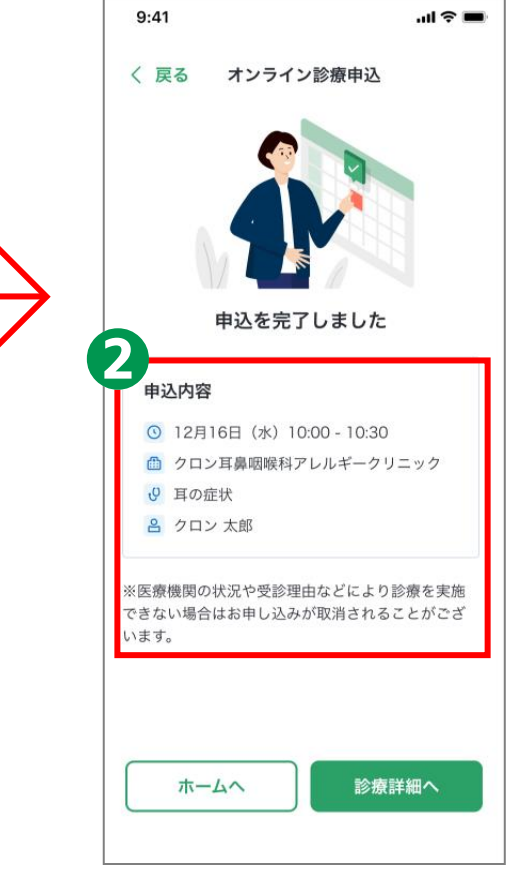

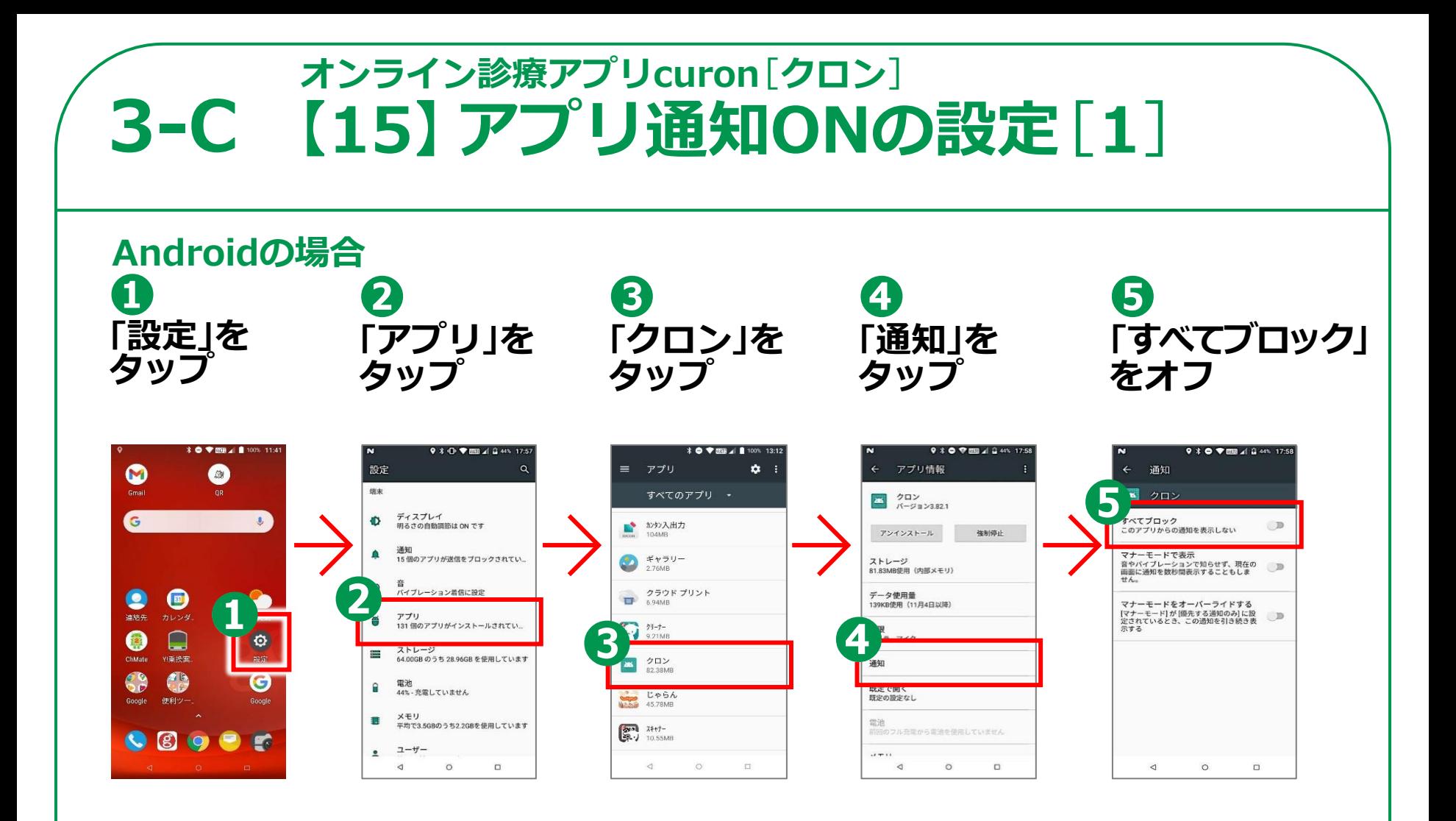

**88**

**医療機関から通知の来る前にアプリのPush通知機能をオンにしておきましょう。**

## **iPhoneの場合 3-C 【15】アプリ通知ONの設定**[**2**] **オンライン診療アプリcuron**[**クロン**]

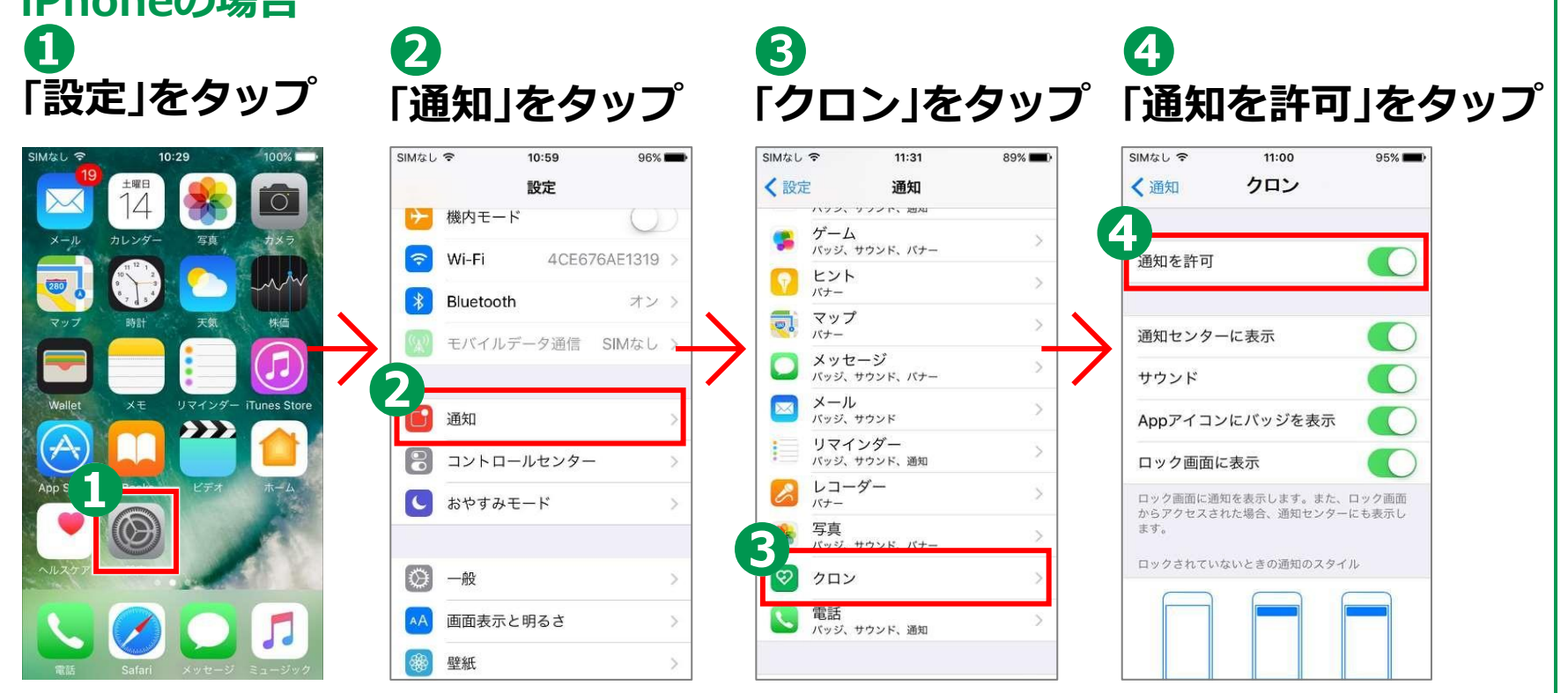

**89**

**医療機関から通知の来る前にアプリのPush通知機能をオンにしておきましょう。**

## **3-C 【16】問診票の回答 オンライン診療アプリcuron**[**クロン**]

**問診票の回答**

**❶予約している診察を タップ ❷「問診票を回答する」 をタップ ❸必須事項を記入 ❹「この内容で 提出する」をタップ**

**※医療機関から問診票が 送付される場合があります。 診察時間までに問診票を ご回答の上提出してください。**

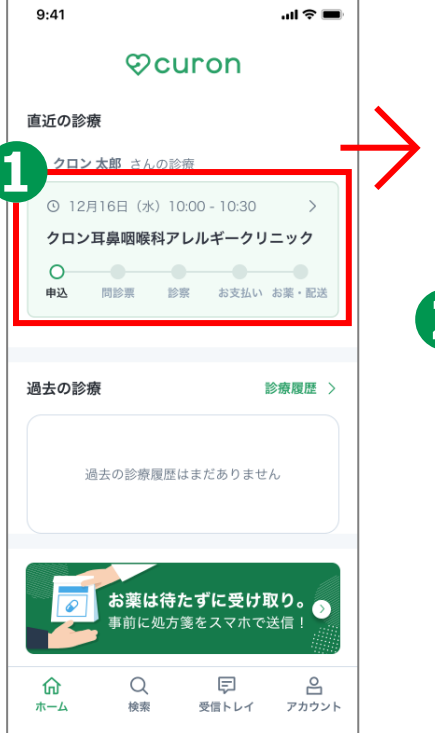

**90**

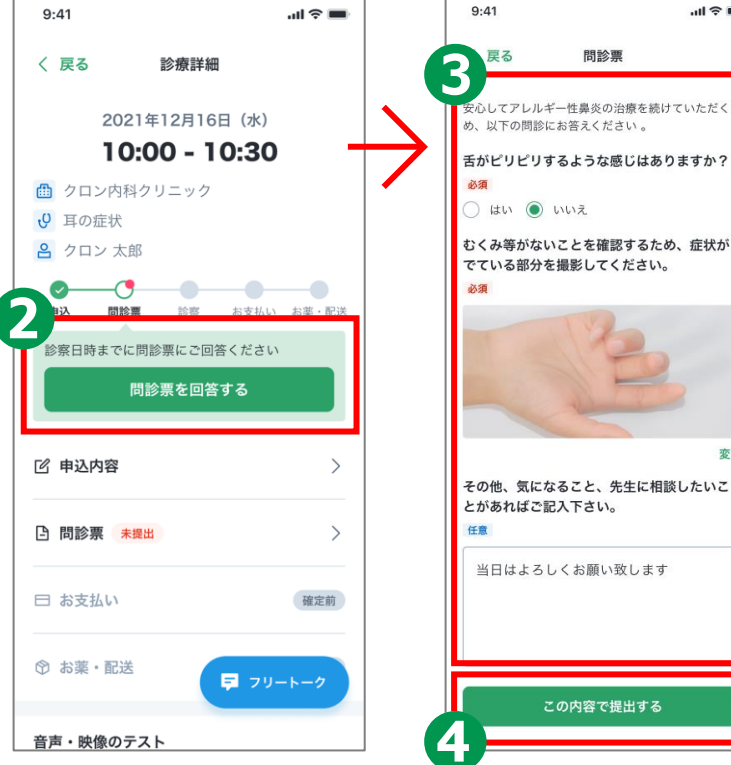

 $\mathbb{R}$   $\approx$   $\mathbb{R}$ 

問診票

### **3-C 【17】ビデオ診察**[**1**] **オンライン診療アプリcuron**[**クロン**]

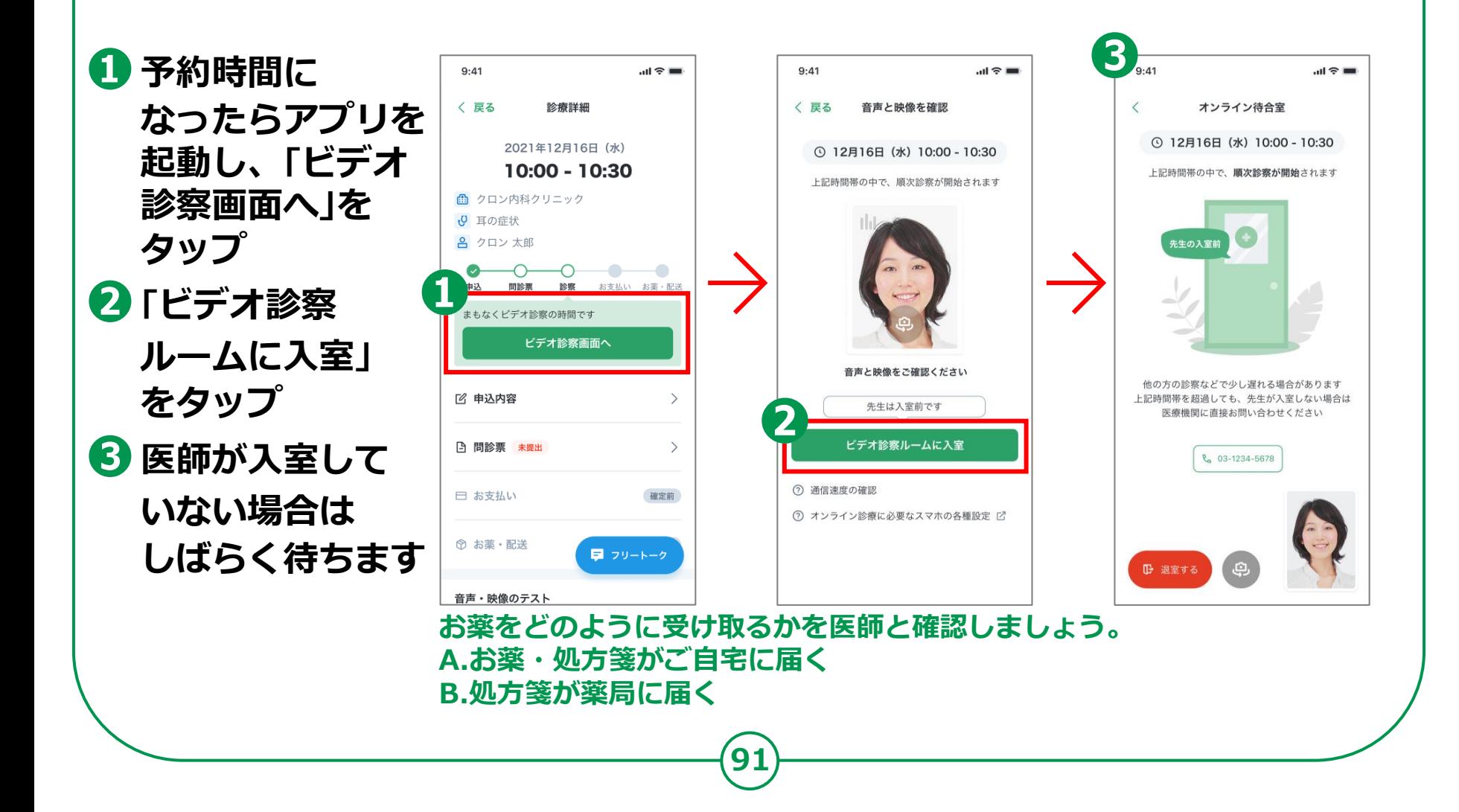

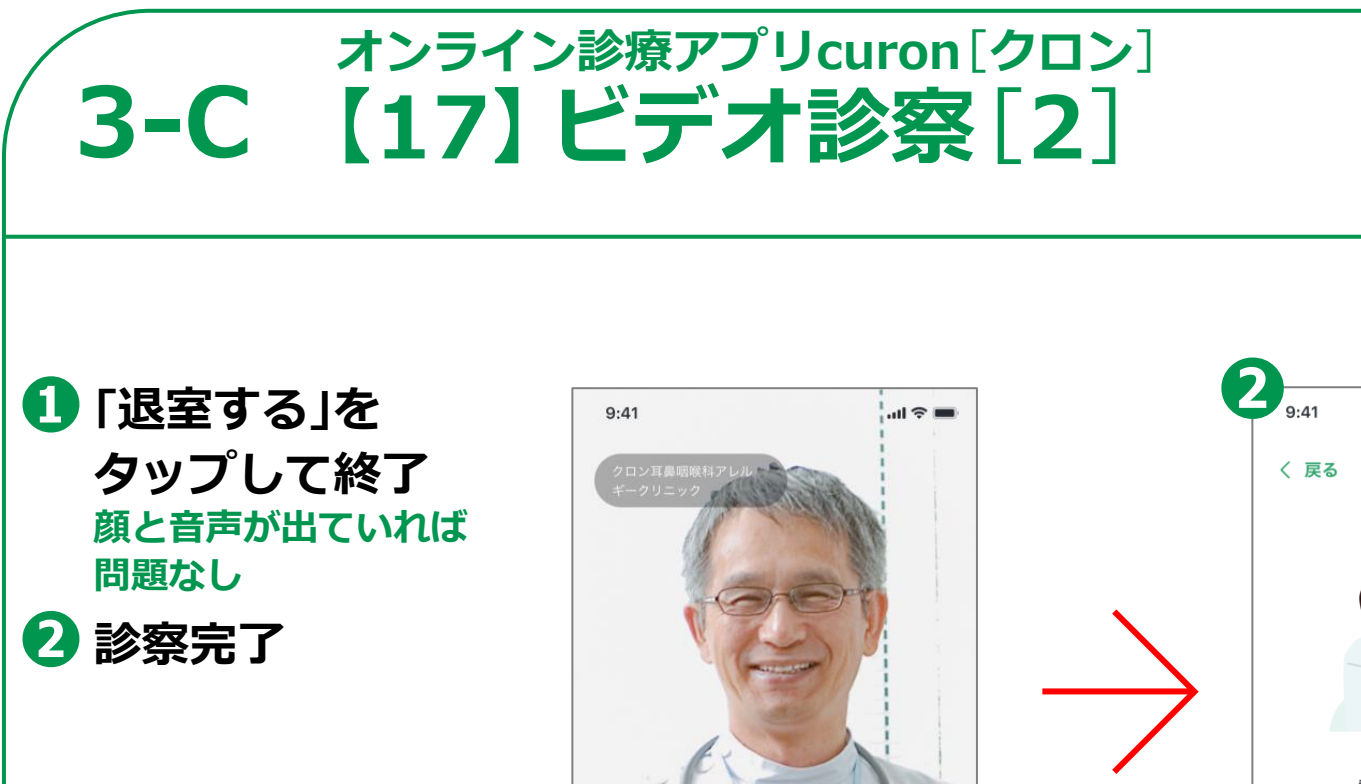

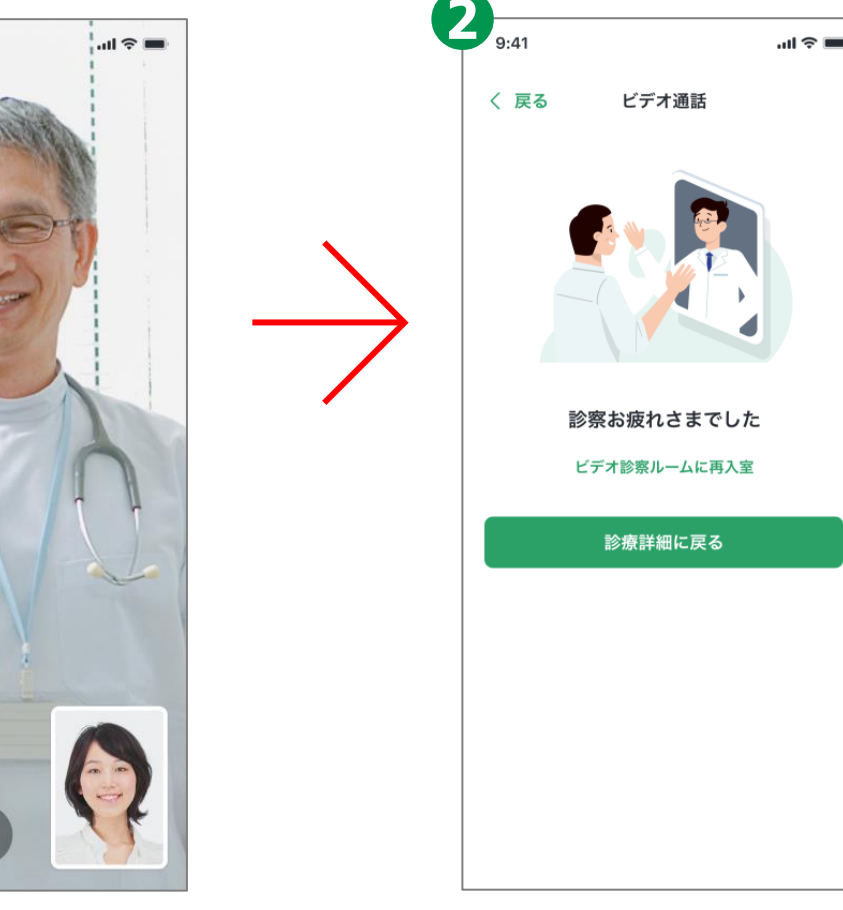

#### **3-C 【19】診察後の流れ オンライン診療アプリcuron**[**クロン**]

#### **診察・決済内容の確認 お薬の有る場合**

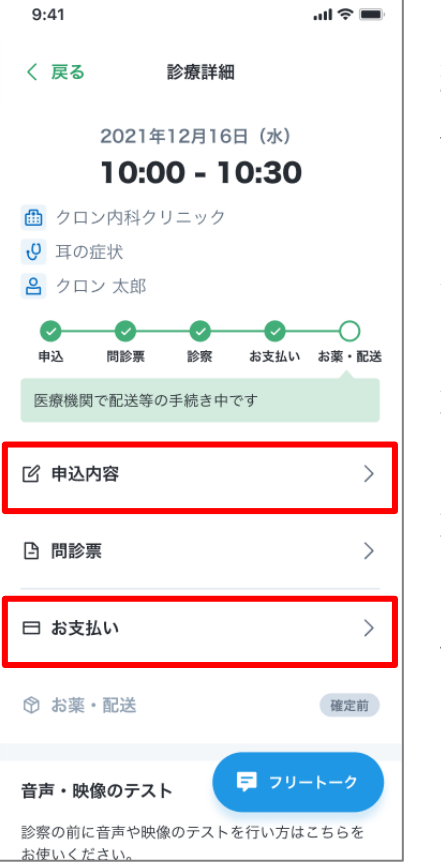

**ビデオ診察が 終わったら、 登録してある クレジット カードにて 診察代金等の 決済が行われます。 診察内容と 決済内容は、 アプリから 確認できます。**

**❶ お薬・処方箋がご自宅に届く場合 お薬・処方箋は登録している住所に 配送されます。処方箋は薬局に 持参しましょう。その際、処方箋の 有効期間にご注意ください。 医療機関がクロンの配送補助サービスを 利用する場合は、追跡番号などが表示されます。**

**❷ 処方箋が薬局に送られる場合 医療機関から処方箋が送られた 薬局情報が表示されます。 オンライン服薬指導が可能な 薬局の場合は、「服薬指導を申し込む」を タップし、お手続きを行います。**